### Copyright t©2006

#### 소유권 보유-중국 프린트

#### W251U 시리즈 노트북 사용 메뉴얼

#### 최초 발행 날짜:2006/02

본 메뉴얼을 이용하시어 노트북의 셋업이나 사용설명을 읽으십시요. 메뉴얼속의 정보는 신중한 검사를 거치어 확인하였읍니다. 또한, 내용중에 변경이 있을 경우에는 사전의 통고가 없아오니 양해 해주시기를 바랍니다.

사전의 서면 동의가 없이는 어떠한 형태 혹은 어떤 방식의 전자 • 기계 • 복사 • 녹제 및 기타 방식으로 본메뉴얼의 일부분을 중복 제작하거나 검색시스템에 저장하는 것을 금하고 있읍니다.

#### 브랜드 상표

이곳에서 사용되는 제품 이름은 읽기 쉽게 하기 위해 사용한 것으로 각 회사의 상표 혹은 브랜드 일 수 있읍니다.

Microsoft®, MS-DOS, Windows ®, 와 Windows ® Sound System 는 Microsoft Corporation의 브랜드 상표입니다.

Intel®, Centrino™, Pentium ® M, Banias, Calexico 는 Intel Corporation의 브랜드 상표입니다.

Sound Blaster, Sound Blaster Pro 는 Creative Technology의 브랜드 상표입니다.

메뉴얼에서 제기한 모든 상표와 제품이름은 각기 회사의 상표 혹은 브랜드 일 수 있읍니다.

### 안전 지시

사용하시는 고객의 안전과 노트북의 안전을 위하여,아래와 같은 안 전 규칙을 지켜주십시요.

W251U시리즈 노트북을 사용하실 때

- 주의:노트북의 바닦을 직적 우리 몸에 올려 놓고 긴시간 사용하지 않도록 주의하여 주십시요.
	- 시간이 오래지나면 바닦에 열이 가해져서 피부에 접촉된 컴 퓨터의 지지대가 피부를 손상하거나 화상을 입힐 가능성이 있읍니다.
- 본 노트북을 직접 수리해 보거나 하지 마십시요. 또한 설치 지시 를 철저하게 지켜 주십시요.
- 밧데리를 주머니, 가방, 혹은 기타 용기내에 넣지 마십시요. 금속 물품(열쇠등)이 밧데리의 단자를 쇼트시킬 우려가 있읍니다. 높은 전류가 일어나면 고열 온도로 인하여 피부에 화상을 줄수가 있읍니다.
- AC 어댑터의 전원 코드위에 물품등을 올려 놓지 마십시요. 또한 코드를 발에 걸리거나 밟지 않도록 적당한 곳에 두십시요.
- II <sup>K</sup> <sup>O</sup> <sup>R</sup> <sup>E</sup> <sup>A</sup> • AC 어댑터로 컴퓨터를 사용하시거나 충전을 하실 경우에는 테이 블위 혹은 바닦위등 통풍이 잘되는 곳에서 하십시요. 종이 혹은 다른 물품으로 AC 어댑터를 덮지 마십시요. 산열이 순 조롭게 않됩니다. AC 어댑터가 케이스 않에 넣어 있을 경우에는 사용하지 마십시
	- 노트북의 통풍구에 물건을 가까히 놓지 마십시요. 내부 부품의 쇼 트 혹은 화재나 전기적 충격을 일으킬 수 있읍니다.
	- 본 노트북은 같이 첨부해드린 AC 어댑터와 밧데리 만을 사용하시

고 다른 타입의 것을 사용하지 마십시요.

다른 타입의 밧데리나 AC 어댑터를 사용하시는 경우, 화재 혹은 폭팔의 위험을 안고 있읍니다.

- 밧데리의 갈아 끼우는 방식이 잘못 되면 폭팔의 위험을 안고 있으 니 정확하게 끼우십시요.
- 같은 타입이나 같은 제조사의 적합한 밧데리 만을 사용해주십시 요.
- 제조사의 지시에 따라 낡은 밧데리를 폐기 처리 해주십시요.
- 본 컴퓨터를 전원에 연결하실 경우 먼저 AC 어댑터의 전압과 전 원의 전압이 서로 부합되는지 확인해주십시요.
	- -대부분의 북아메리카나 아시아 태평양지역, 한국이나 대만등은 115V/60Hz를 사용하고 있읍니다.
	- -동일본지역은 100 V/50 Hz이고 서일본지역은 100 V/60Hz를 사 용하고 있읍니다.
	- -대부분의 유럽과 중동지역 및 극동지역은 230 V/50 Hz를 사용하 고 있읍니다.
	- 연장선으로 AC 어댑터를 사용하실 경우, 연장선에 한정된 전압내 에서 사용하시어 초과되지 않도록 유의 하십시요.
- 컴퓨터를 끄실 경우에는 먼저 전원을 끄시고 그다음 AC 어댑터와 연결된 전원코드를 빼신다음 밧데리를 꺼내 주십시요.
- 전기적 충격이 일어나지 않도록, 번개나 벼락이 있을 경우에는 본 제품에 코드를 연결시키거나 코드를 빼내지 마십시요. 또한 컴퓨터의 수리나 리셋트를 실행하는 것도 피하도록 하십시 요.
- 밧데리를 불속에 던지시면 폭팔된 위험이 있읍니다. 버려야할 밧 데리에 대해서는 계신곳의 폐기물 처리기관에게 문의하여 처리 하여 주십시요.
- 노트북를 셋팅하실 경우에는 노트북 상태가 수평이 되도록 놓으 십시요.

요.

• 여행중에 노트북을 휴대하실 경우에는 노트북를 일반소포로 취급 하여 운반하지 마십시요. 노트북은 통관검사중에 X 레이의 안전 기계 검사는 받을 수 있으나 금속 탐색기의 검사는 절대 받으시 면 않됩니다.

만약 손으로 노트북의 검사를 받으실 경우, 충분히 충전된 밧데 리를 준비하여 주십시요. 노트북이 켜질때 사용하셔야 합니다.

- 여행중에 하드 드라이버를 노트북에서 빼내신 경우, 하드 드라이 버를 종이나 헝겊등 전기를 타지 않는 물질로 쌓아 주십시요. 손 으로 노트북의 검사를 받으실 경우에는 하드 드라이버를 반드시 먼저 노트북에 넣어 주십시요. 하드 드라이버는 X 레이의 안전기 계 검사는 받을 수 있으나 금속 탐색기의 검사는 절대 받으시면 않됩니다.
- 여행중에 있어 노트북을 머리보다 높은 곳에 올려 놓지 마십시요. 움직임등으로 내부에 손상을 입힐 수 있으며, 잘못하면 땅에 떨 어 지거나 내부기계에 손상을 줄 수 있읍니다.
- 노트북 및 밧데리와 하드 디스트크가 흙 먼지 식품 액체 아 주 춥거나 더운 온도 및 햇빛 아래서 내려쬐는 등 위험한 환경조 건에 닿지 않도록 주의 해주십시요.
- 만약 온도 및 습도 변화가 아주 큰 지역에서 노트북을 가지고 활 동하실 경우에는 노트북 내부의 부품이 얼려 있을 경우가 있으므 로, 사용하실 때는 습기등이 증발될때 까지 일정 시간동안 두시 고 나서 사용해 주십시요.
- 주의:노트북을 아주 낮은 온도에서 좀 따스한 환경으로 이동하여 사용하거나 아주 높은 온도에서 좀 시원한 환경으로 이동하여 사 용하시는 경우, 전원을 켜시기전에 먼저 노트북으로 하여금 주변 환경 온도에 적응할 수 있도록 잠시 방치해 두십시요.
- 전원코드를 빼실 경우에는 코낵터와 코드 루프를 쥐시고 빼주십 시요. 코낵터를 빼실경우에는 코낵터상의 연결핀들이 굽혀지지

않토록 조심해서 빼주십시요. 또한 전원코드를 끼울 경우에는 두 코낵터가 정확한 위치에 연결되어 있는가를 확인해 주십시요.

- 노트북을 청소하실 경우에는 전원을 끄시고 코드를 빼신 다음 밧 데리를 꺼내주십시요.
- 내부 부품을 꺼내실 경우에는 부품의 가장자리를 잡고 꺼내주십 시요. 메모리 모듈등 핀들을 잡지 않도록 주의 하십시요.

전화설비를 사용하실 경우에는 아래와 같은 안전사항을 주 의 하시어 화재, 전기 충격등으로 하여금 인체에 상처를 입 지 않도록 하십시요. 주의사항은 아래와 같습니다:

- 물이 생긴만한 곳에 본제품을 두지 마십시요. 예: 욕조 세면대 • 부억의 세척대 및 옷세척기등. 또한 습기찬 지하 실 혹은 수영장등에 가까히 하지 마십시요.
- 비바람치는 날에는 무선전화를 가급적 사용하지 마십시요. 번개로 인한 전기충격을 일으킬 수 있읍니다.
- 가스의 누설이 있는 경우, 전화로 통보하는 것을 피하십시 요.

경고:아래와 같은 경우에는 품질을 보증할 수 없읍니다. \* 밧데리의 부당사용은 폭팔의 위험이 있읍니다. 같은 타입이나 서로 허용되는 밧데리를 사용하십시요. \* 낡은 밧데리의 처분은 제조사의 지시에 따라 폐기처리 해주 십시요. \*주의: 파손되거나 심한 기즈가 혹은 품질이 나쁜 디스크를 본 디스크기에 넣을 경우 디스크기의 손상을 가져오거나 자료들을 상실 할 가능성이 있읍니다. 이러한 디스크는 고속으로 운전할 때 파열 될 수도 있읍니다. 이런 점을 주의 하지 않고 사용하신 경우에는 품질보증의 혜택을 받으실 수 없읍니다.

### 전기 법규 주의사항

#### 연방통신 위원회 (FCC) 주의사항

본제품은 테스트를 통하여 FCC Part 15 Class B 디지탈 장치의 제 한치를 통과하였읍니다.

제한치를 정하는 목적은 합리적인 보호와 함께 거주환경에 유해한 인자를 방출하지 않도록 방지하는 것입니다.

본 제품을 고치거나 해체하여 개조할 경우 본제품에 대한 권익을 상실하시게 됩니다.

본제품을 메뉴얼에서 지시한 내용대로 설치하지 않으실 경우 기체 내부 혹은 사용시 발생하는 전파가 다른 무선 설비에게 간섭을 줄 수 가 있읍니다. 유해한 전파가 라디오 통신시 발생하게 됩니다. 만약 특수장치를 설치를 하셨다면 전파 영향을 받지 않는다고 보장 을 드릴 수 없읍니다. 전원을 껐다 켰다 하시면서 라디오나 테레비 의 수신에 영향이 가는 지 여부는 확인 하실 수는 있읍니다. 전파에 간섭을 받지 않도록 아래와 같은 방법을 건의 해드립니다:

- 안테나의 방향이나 위치를 조절 해보십시요.
- 본제품과 수신기의 거리를 늘려 보십시요.
- 본제품의 코드를 수신기와 다른 선로의 콘센트에 끼워 보십 시요.
- 판매처나 경험있는 라디오/테레비 수리 기사에게 도움을 청 하십시요.
- 본제품을 연결하고 있는 외부전선들을 모두 감싸 있어야 합 니다. PCMCIA 카드의 연결전선에 관한 정보는 메뉴얼의 설 치 지시를 읽어 주십시요.

#### 연방통신 위원회 (FCC) 주의사항

#### PART 68 경고

본제품은 FCC Part 68 의 Class B 규정을 따르고 있읍니다. 본 노 트북의 바닦에 붙은 라벨에는 여러정보 및 FCC 브랜드 마크 그리 고 모뎀의 벨소리 부하 수치가 적혀 있읍니다. 전화 회사의 요구사 항에 응하여 정확한 정보를 제공하십시요.

FCC Part 68 브랜드 번호:6CTTAI - 25876 - FB – E

#### REN: 0.8B

REN은 전화에 연결할 수 있는 디바이스의 수량을 판단해 줍니다. 또한 전화가 걸려오면 모든 디바이스들이 벨소리를 나타냅니다. 대 부분이 전지역은 아닙니다. 장치되는 REN의 수량은 5개 (5.0)를 넘 으면 안됩니다.

REN의 판단과 같이 전화에 연결하는 디바이스 수량에 대하여 정 확히 알고 싶으면 사시는 지역의 전화회사에 문의 하시어 최대의 REN 수량이 얼마나 되는지 확인하십시요.

고객님의「모뎀기」가 인터넷에 영향을 줄 경우에는 사시는 지역 의 "전화회사"에서 통신을 잠시 중단할 경우가 있읍니다. 가능할 경우 고객님에서 사전 통보가 있을 것입니다. 만약에 사전 통보를 받지 못하셨다면 사후에라도 통지를 할 것이며 고객님 께서는 FCC 에게 권리를 주장할 수 있다고 알릴 것입니다.

고객님의 전화회사에서는 자체의 하드웨어나 설비 혹은 작업방식 과 스텝등의 변화로 인해 고객님의 기계 기능에 영향을 줄 우려가 있읍니다. 이러한 영향이 있을 경우에는 전화사에서 고객님의 안전 한 전화 서비스를 위하여 사전 통보가 있을 것입니다.

### CE주의 사항 (유럽연맹)

표시는 본 W251U시리즈 노트북이 유럽연맹의 EMC Directive 와 Low Voltage Directive 에 관한 규정을 말합니다. 이러한 규정은 본 W251U 시스템이 아래와 같은 기술수준에 부합되는 것을 의미 합니다:

- EN 55022—"정보 기술 설비의 무선 간섭 특징상의 제한과 측량 방식"
- EN 55024— "정보기술 설비–면역성 특징-제한과 측량방식"
- EN 61000-3-2— "전자기 상용성(EMC) Part 3:제한 Section:하모니 전파 방사(위상 설비당 입력 전류가 16 A이상 달 하거나 이를 포함합니다)."
- EN 61000-3-3— "전자기 상용성(EMC) Part 3:제한 Section 3: "전압파동 및 액정 전류는 16 A 설비의 저전압 시스템 껌벅 이를 포함하거나 그 이상에 달합니다"
- EN 60950—"정보기술 설비의 안전성"

주석:EN 55022 방사 수요에는 두가지 종류의 제공을 요하 고 있다:

- Class A 일반 상업 지역.
- Class B 일반 주택 지역.

BSMI 주의 사항 (대만에 한하여) 대부분의 노트북 제품은 모두「경제부 표준 검사국」(BSMI)의 Class B 통신정보 테크 설비 (ITE)에 속합니다.

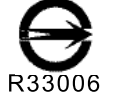

이러한 표시는 반드시 제품에 붙어 있어야 하며, 이는「경제부 표 준 검사국」(BSMI)의 검사표시 입니다.

CCC 주의 사항 (중국 대륙에 한하여)

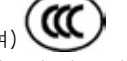

Class A 시스템에는 아래와 같은 경고가 정규 라벨 근처에 붙어 있 읍니다.

경고 : 이는 Class A 제품입니다. 국내 환경에서는 전파의 간섭을 받을 수가 있읍니다. 사용하시는 분은 충분하게 고려 해주십시요.

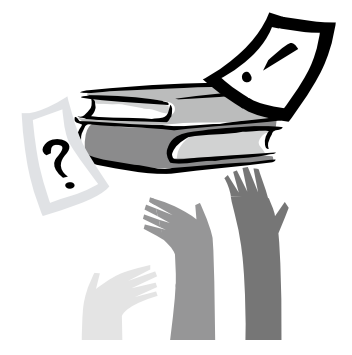

## 머 릿 말

저희 W251U시리즈 노트북을 구매 해주셔서 감사드립니다. 본 노트북은 가장 혁신적인 것이 특징으로 휴대하기 편리한 노트북 입니다. 최첨단의 인체공학과 정밀적인 내부구조의 조화로, 들기 편하고 강력하며 조작이 간편한 컴퓨터입니다. 모든 분들의 상황을 고려하여 상업화되고 개인화되어 생산 설계된 W251U시리즈 노트 북은 사무실뿐 아니라 집에서나 밖에서 사용하시어도 아주 이상적 인 컴퓨터입니다

본 조작 메뉴얼에는 설치와 사용상 알아두어야 할 정보들을 적어 두었읍니다.

VI <sup>K</sup> <sup>O</sup> <sup>R</sup> <sup>E</sup> <sup>A</sup> 읽기 쉬운 방법으로 컴퓨터의 특징들을 소개하고 있읍니다.

# Content

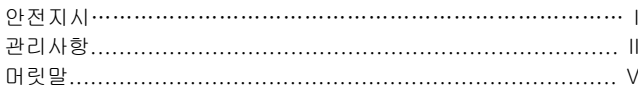

#### 제1장 개념

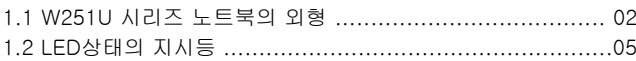

### 제2장 기본조작

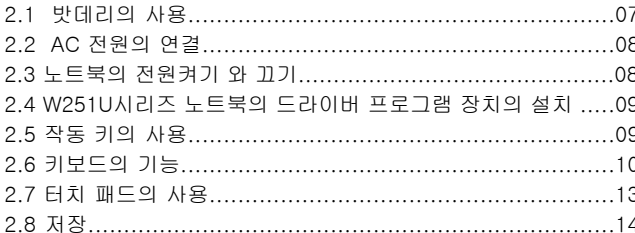

#### 제3장 당신의 W251U시리즈 노트북을 개인화 하십시요. 33 BIOGOL GITILIE

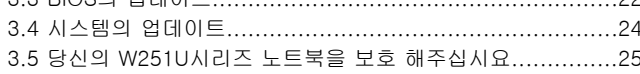

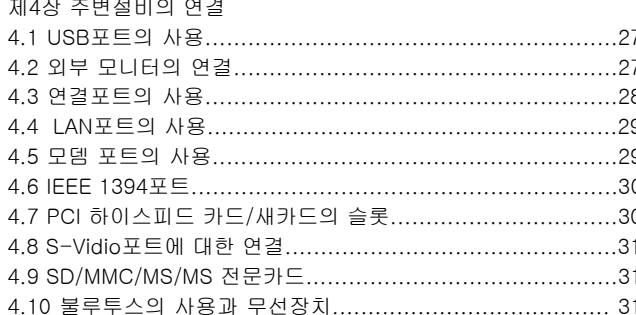

### 제5장 트러블 슛팅

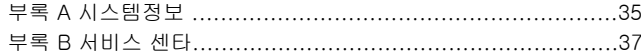

 $\Omega$ 

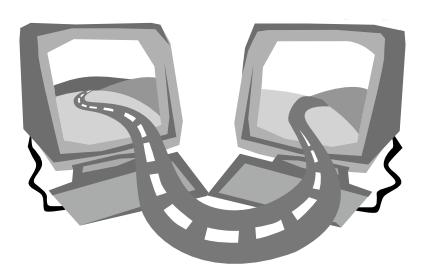

## 제1 장 개념

본장에서는,컴퓨터내의 기본 부품과 그기능에 대하여 설명하고 있읍니다.

### 1.1 W251U 시리즈 노트북의 외형

►정면에서 본 도면◄

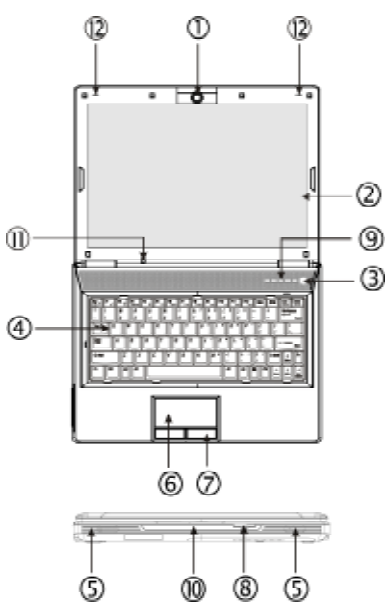

1.월컴(인터넷카메라)/디지탈카메라

월컴을 통해서 가족,친구 그리고 동료들과 화상좌담을 할 수 있다. 월컴은 또한 1.3백만화소의 디지탈카메라 이다.

2.LCD섬광 타입 디스플레이 파넬

LCD은 액체 수정 디스플레이(Liguid-Crystal Dislay ,LCD)의 축 소문자 입니다.

자료와 화면의 출력 모니터 입니다. "섬광타입"임으로, 께끗하 고 맑은 화면을 제공해드립니다.

3.전원 키

전원 켜기와 끄기 혹은 잠시멈춤 상태에서 곧바로 회복할 수 있 읍니다.

4.키보드

자료의 입력을 할 수 있읍니다.

5.스피커

스테레오 싸운드의 출력 스피커가 두 개 설치되었읍니다.

6.터치 패드

커서 위치를 조절하여 원하는 항목을 선택 하실 수 있읍니다.

7.터치 패드 버튼

마우스의 왼쪽키 혹은 오른쪽키와 같은 기능을 갖고 있읍니다.

8.기역카드홈(메모리카드슬롯)

SD/MMC/MS/ MS Pro 모텔의 기역카드(메모리카드)사용가능 (한 번에 한 카드만 꽂는다)

9.작동 키

이러한 버튼들은 자주 사용되는 프로그램들을 작동할 수 있읍니다. 10.LED상태 표시등(제12장 참고)

발광체(LEDs)를 통하여 현재의 기능상태나 설비상태를 알려 드 립니다.

11.LED상태 표시등(제12장 참고)

12.이원식정렬마이크

 W251U 시리즈 노트북에 한 세트의 이원식정렬마이크들과 함께 하여 오디오의 유출을 보강 할 수 있다; 특별히 화상회담 또는 음성판별설비 때 사용

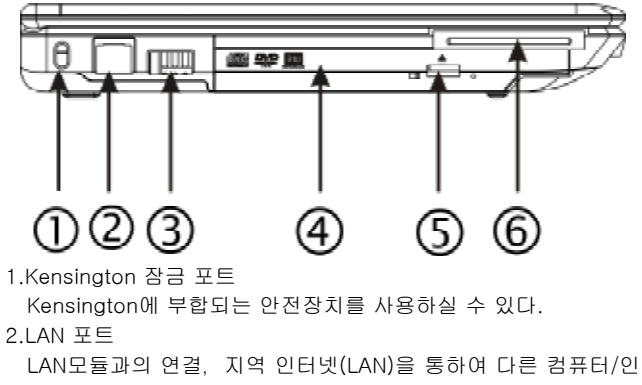

터넷을 연결할 수 있읍니다.

3. USB포트

USB장치를 연결할 수 있읍니다.

4.광학 드라이브

내부에 설치된 광학 드라이브,CD 혹은 DVD를 통하여 프로그 램을 다운로드 할 수 있읍니다.

5.광학 드라이브 이젝트 버튼

광학 드라이브 판에서 튀어나오게 해줍니다.

6.새카드 슬롯

새카드에 부합되는 모듈들을 부착 시킬 수 있읍니다.

►왼쪽에서 본 도면◄ ►오른쪽에서 본 도면◄

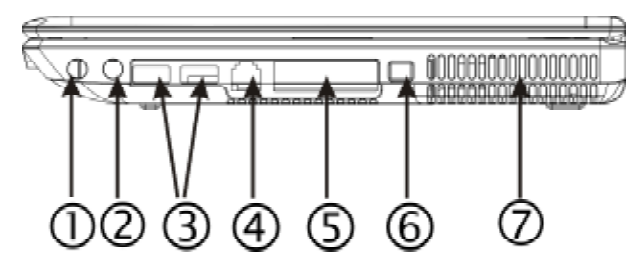

1.스피커/ 헤드폰 제크

스테레오 헤드폰,스피커,혹은 이어폰을 연결해줍니다.

2.마이크 연결 제크

외부 마이크를 연결해줍니다.

3. USB포트

좋아하시는 USB 주변들을 연결해 줍니다.

4.모뎀포트

RJ-11 케이블 선으로 전화선을 연결할 수 있읍니다.

5.외부 모니터디스플레이 포트

외부모니터에 연결할 해 줍니다.

6.IEEE 1394포트

IEEE 1394(Firewire)에 부합되는 장치를 연결할 수 있읍니다.

7.선풍기/산열구멍

내부에 설치된 산열 선풍기로 내부의 열기를 배출 해줍니다.

►뒤면에서 본 도면◄

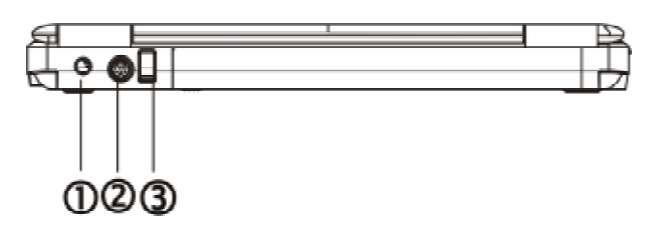

- 1.전원 포트
	- AC어댑터의 연결.
- 2.S-Video포트

외부의 모니터 장치를 연결해 줍니다. 예: 테레비.

3.USB 포트

USB 장치들에 연결할 수 있읍니다.( 예/ UBS마우스.UBS카메라 …)

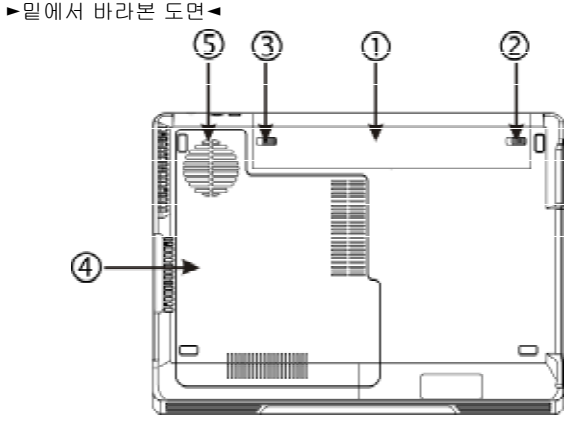

1.밧데리 베이

리튬 이온 (Li-Ion) 밧데리 설치.

2.밧데리 풀기번튼

밧데리 교환시 번튼 누른다.

3.밧데리 잠금번튼

밧데리구획 잠금을 위하여 왼쪽의 번튼을 누른다.

4.CPU/UDD/메모리/무선지역 인테넷 카드구획 이 구획은 CPU, 하드 드라이브 또는 무선지역 인테넷 모듈들 포함한다.

\*\*\*\*품질보증에 대한 보수를 위하여,손님자신께서 부품을 설치 하거나 부품을 해체하시는 걸 금지하고 있읍니다. 필요하신 경우 에는,가까운 판매처에 연락 하십시요.\*\*\*\*

5.선풍기

내부의 냉각을 위한 공기유통의 역활을 한다.

### 1.2 LED상태 표시등

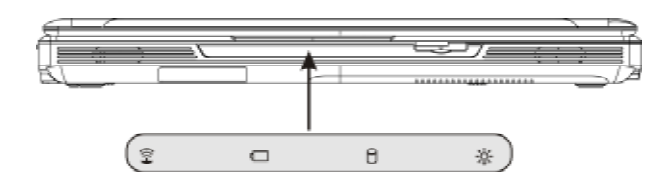

## $\Omega$  전원

컴퓨터가 켜지면은 파란불이 들어옵니다. 대기상태에서는 약간 흐 린 파란색으로 바꾸어 집니다.

컴퓨터가 꺼지거나 휴식상태로 들어간 경우에는 파란불이 꺼집니다.

밧데리 표시등

밧데리 표시등은 밧데리상태 충전중 • 미충전 • 충전완성으로 표시 해줍니다.

하드 드라이브 상태 표시기 하드 드라이브 상태 표시기는 하드 드라이브가 실행하고 있는가 여 부를 알려 줍니다.

무선지역 인터넷 상태 표시기 무선지역 인터넷 상태 표시기는 무선 인터넷에 연결되었는가 여부 를 알려줍니다.

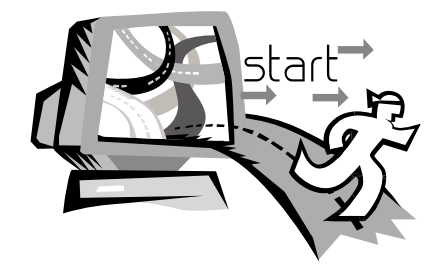

## 제2장 기본조작

본장에서는 W251U노트북의 사용해 대하여 시범을 보여 드리고 있 읍니다. AC어댑터의 연결 • 전원 켜기와 끄기 • 터치패드의 사용방 법 • 키보드 • 하트 키 • 밧데리등이 있읍니다. 만약 고객님께서 처 음으로 컴퓨터나 응용시스템을 사용하신다면 본장이 좋은 안내자 가 될것입니다

### 2.1 밧데리셋트의 사용

W251U 시리즈 노트북의 설계는 아래와 같은 전원으로 조작할 수 있읍니다:

• AC 전원

(AC어댑터를 사용하여 전원 콘센트에 연결합니다.)

• 리튬 이온 (Li-on) 밧데리 셋트

가능하시면 AC어댑터만을 사용하십시요. AC 어댑터를 사용하실 수 없는 상황아래서 만 밧데리셋트를 사용하십시요. 충전할 수 있 는 리튬밧데리 셋트는 외부의 전원 연결없이도 조작 할 수 있읍니다. AC어댑터를 연결하시면, 밧데리에 즉시 충전이 됩니다. 충전중에 는 표시 파넬에 밧데리 충전그림 불이 들어 옵니다. 충전이 끝나면 불이 꺼집니다.

컴퓨터가 꺼진상태에서 리튬 밧데리 셋트는 2.5시간에 충전을 완 성할 수 있으며, 일반 충전은 약3.5시간 정도 걸립니다.

- 팩스 모뎀, 비데오 및 오디오설비를 사용하시면 밧데리의 소모가 빨라집니다.
- 모니터의 밝기를 낮게 하면 전력을 절약할 수 있읍니다.
- 밧데리가 완전하게 충전이 된 상태가 아닌 경우에는 완전히 충전 을 시킨후에 사용하도록 하십시요. (AC 어댑터를 빼내기 전에) 또한 항상 밧데리를 사용하시기 전에 먼저 전력 상태를 체크해 주시기를 바랍니다.
- 리튬 밧데리는 민감합니다. 다른 어댑터로 충전하지 마십시요. 화 재나 폭팔의 위험이 있읍니다.

#### ►밧데리의 교체◄

밧데리는 장시간 사용하시면 점점모손이 됩니다. 밧데리가 민감해 지면 밧데리를 교체하도록 하십시요.

- 밧데리셋트를 교체하는 순서는 아래와 같습니다:
- 1.컴퓨터를 꺼주십시요.
- 2.모니터(커버)를 닫아 주시고 걸쇠를 걸어주십시요.
- 3.밧데리셋트의 걸쇠(1)을 왼쪽으로 밀어 밧데리가 빠졌는지 확인 하십시요.
- 4.새로운 밧데리가 정확한 설치 방향으로 향하고 있는가를 확인하 신 다음 밧데리셋트 틀에 끼우십시요.

#### ►AC 어댑터의 유지 보수◄

- 본어댑터를 다른 디바이스와 연결시키지 마십시요.
- 전원코드를 발로 밟거나 물건등을 위에 올려 놓지 마십시요. 사람 이 지나는 곳을 피해서 전원코드를 안전하게 놓으십시요.
- 전원코드를 빼실 경우에는 코드를 잡지 마시고 프러그쪽을 잡고 빼주십시요.
- 연장선을 사용하실경우, 연장선 콘센트에 꽂힌 다른 전기기구의 암페어(전류)수가 규정된 총 암페어수를 초과하지 않도록 하 십시요. 벽에 붙은 콘센트를 사용하실 경우에는 규정된 퓨즈의 암페어수를 초과하지 않도록 하십시요.
- 노트북을 전원콘센트에 꽂기 전에 먼저 전원의 전압을 확인하여 주십시요. 전원규격을 정확히 모르실 경우에는 현지의 판매 대리 점이나 전기회사에 문의하십시요.

### 2.2 AC전원의 연결

AC 어댑터는 AC전원(교류 전)을 DC전원(직류전)으로 전환해줍니 다. 또한,컴퓨터에 입력된 전원 전압도 하강시켜 줍니다. 100에서 240볼트 까지는 모두 19볼트, 3.42A (암페어) 로 조절해줍니다. 전압이 다른 지역에서도 노트북을 사용하실 수 있읍니다.

주의:저희가 권하는 AC 어댑터와 전원코드만을 사용하도록 하십 시요.

잘못된 어댑터를 사용하시면 컴퓨터를 망칠 우려가 있읍니다. 잘못 된 AC어댑터를 사용하시어 고장이 발생된 경우에는 품질보증의 혜 택을 받으실 수가 없읍니다.

아래와 같은 순서로 정확하게 전원을 연결시키십시요:

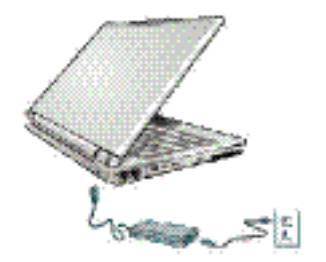

1.전원코드를 AC 어댑터와 연결하십시요. 2.AC 어댑터를 컴퓨터 뒷부분에 있는 DC 전원포트에 끼우십시요. 3.AC어댑터의 코드와 AC콘센트를 연결하십시요.

### 2.3 노트북 켜기와 끄기

#### ►노트북 켜기◄

노트북의 윗커버를 들어 올리고 전원버튼을 일이초 동안 누릅니다. 켜지면은 전원 표시등 파란불이 들어옵니다.

#### ►노트북 끄기◄

노트북을 한동안 사용하지 않으실 경우에는 전원을 꺼주십시요. 또 한 전원을 끄시기 전에는 모든 프로그램들을 닫아야 하며 그다음 응용 프로그램을 닫아야 합니다.

전원을 끄시고 나서는 LCD 파넬을 한동안 열어주시어 내부 부품이 산열이 되도록 해줍니다.

파넬을 덮어주면 열기가 LCD 스크린에 가해지게 되며 LCD 수명에 영향을 주게 됩니다.

더욱 중요한 것은,전원이 켜진상태에서 절전기능을 사용하지 않 은 상태라면 절대 LCD 파넬을 장시간 덮어 주지 마십시요.

#### ►대기 상태◄

"전원 옵션/승격"대화 박스에서 전원관리 설정을 조절 하실 수 있 읍니다. 전원 옵션의 대화박스에서는 여러가지의 선택항목이 있읍 니다. 컴퓨터를 잠시 쉬게하고 싶으면 알맞는 항목을 선택하여 전 원 공급을 중단할 수 있읍니다.

### 2.4 W251U 시리즈 노트북의 디바이스 드라이버 설치

W251U 노트북에 작업시스템을 설치완료 하였다면 필요한 디바이 스 드라이버를 설치하셔야 내부장치들을 사용하실 수 있읍니다. 이 들 디바이스를 설치하시기 전에 먼저 구매하신 대리점을 통하여 이 드라이버들이 작업 시스템과 함께 설치완료 되어 있는가를 확인하 여 주십시요. 완료되지 않았다면 아래와 같은 순서로 진행 하십시 요 :

1.노트북의 포장을 포면 아래 그림과 같은 드라이버 CD가 있읍니 다.

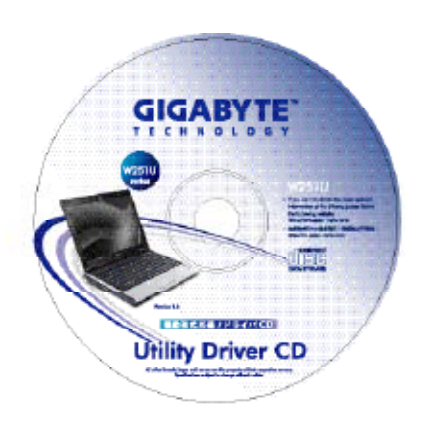

2. CD를 CD R-W 혹은 DVD-RW (옵션) 시디기에 넣어 주시면 자 동으로 (Auto Run) 실행되어 설치완료가 됩니다.

### 2.5 작동키의 사용

간단한 입출력 번튼은 전원번튼의 오른쪽에 있고, 그것은 인테넷 과 E-Mail 사용자에게 쉅게 입출력 할수 있게한다(예Microsoft® Outlook).)

전원 버튼 옆에 작동키가 5개 있읍니다:

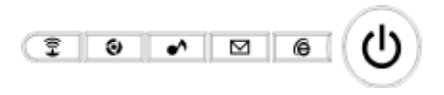

- 冝 1. 무선/불루투스
	- 누르시면 무선기능이 됩니다.
- 2. 선풍기를 약하게 함 이 버튼을 누르시면 선풍기 소리가 약해집니다 (조용한 상 태).
- ▲ 3. 멜티미디어 누르시면 당신의 멜티미디어 경쟁자 작동
- 4. E-Mail(전자 메일)

이 버튼은 E-Mail프로그램 (예:Microsoft® Outlook)을 키 실 수가 있읍니다.

5. 인터넷 ê

인터넷 브로우저를 작동할 수있읍니다.

### 2.6 키보드 기능

W251U시리즈 노트북에는 표준 키보드가 달려있으며 키보드에는 여 러가지 기능과 특징을 갖고 있읍니다.

### 기본 버튼

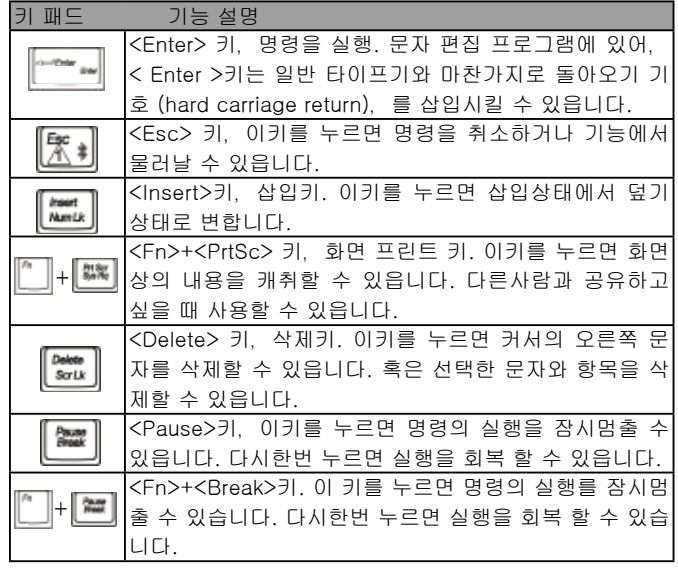

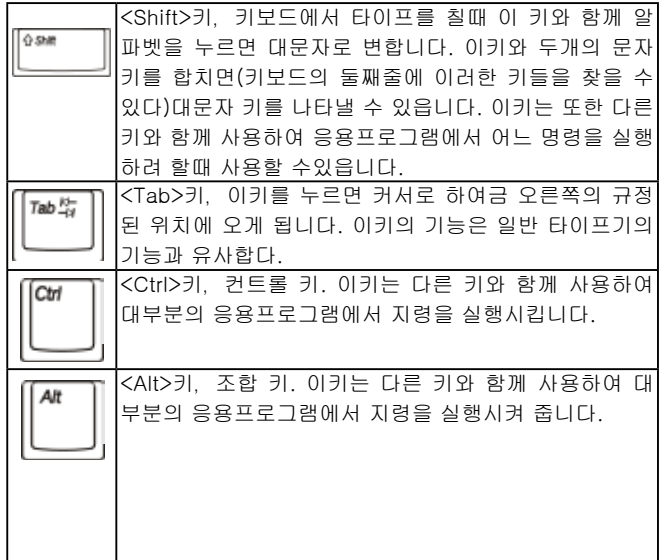

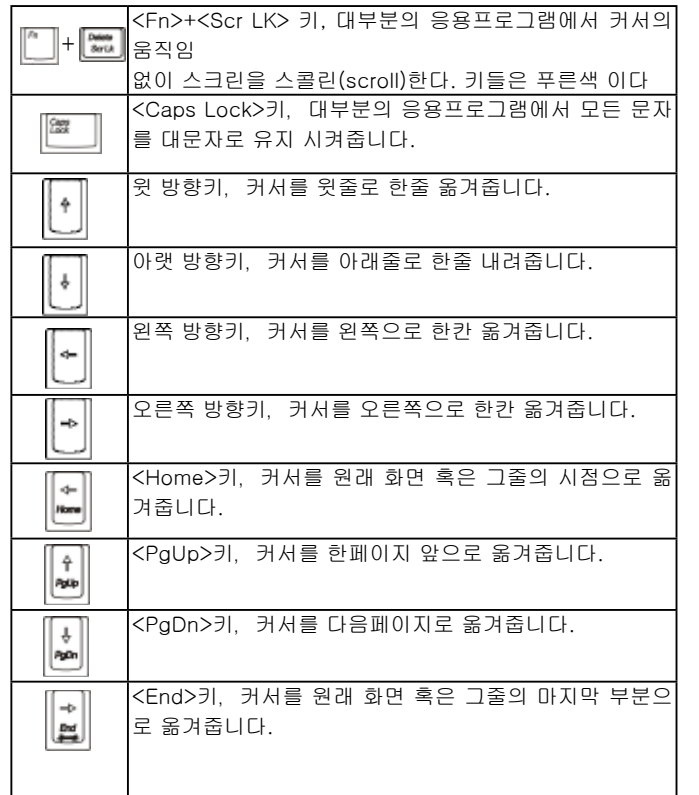

### 특수 기능 키

### ►내장 숫자 키보드◄

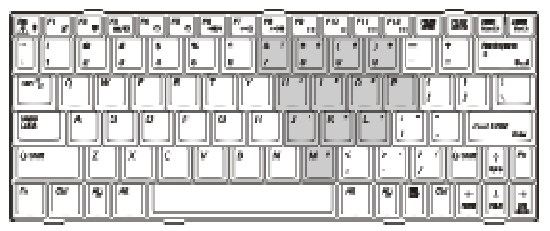

내장 숫자 키보드 기능은 일반 컴퓨터의 숫자키보드와 같습니다. 키 의 오른쪽 윗부분에 표시된 문자가 입력하는 문자입니다.

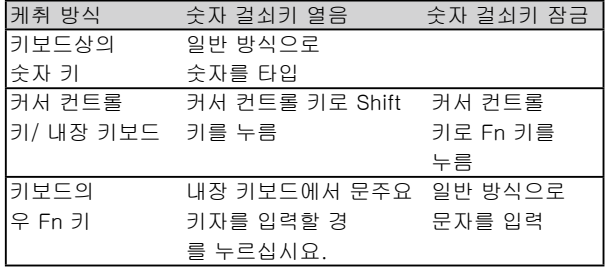

주석:노트북에 외부키보드를 부착시키었거나 키패드를 부착시키 었을 경우,Numlock (숫자 걸쇠키) 의 기능이 자동적으로 내장 키 보드에서 외부의 ㄱ키보드 혹은 키패드로 옮겨 집니다.

►윈도우 키◄

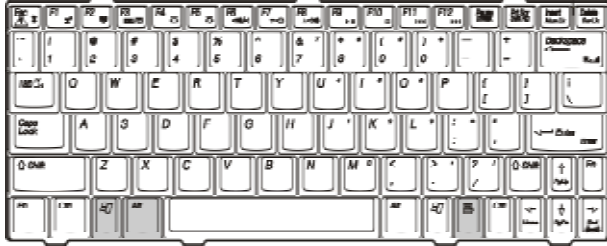

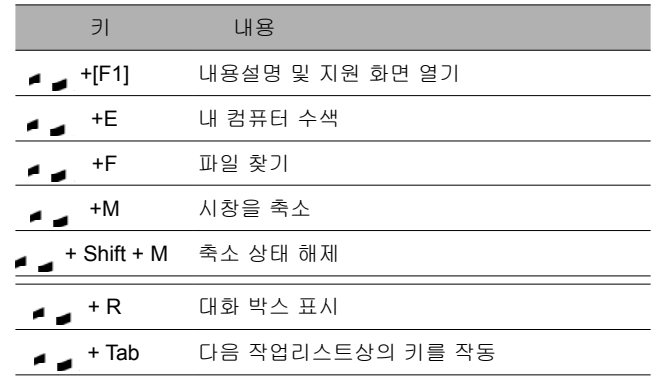

### ►기본 키◄

문자,숫자,기호,특수기호를 입력.

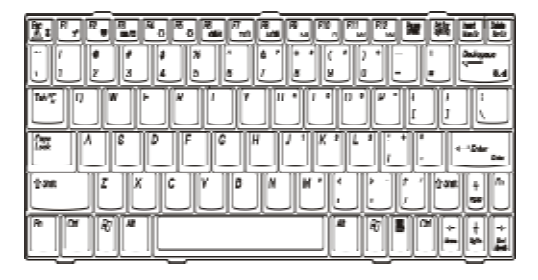

### $-Fn$  키 $\rightarrow$

다른 키와 Fn키를 동시에 누르면, 다른 기능을 증가하려 사용할 수 있읍니다.

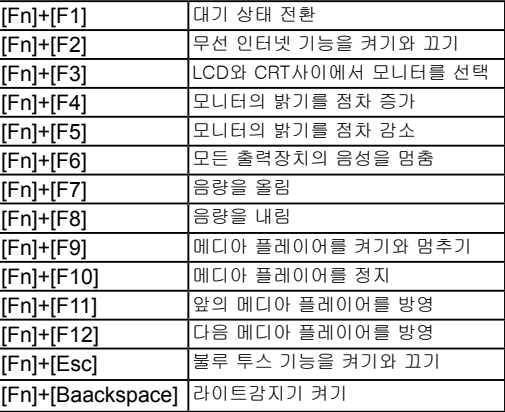

### 2.7 터치 패드의 사용

터치패드는 터치-감지식(pressure-sensitive)의 장치로서,두개의 키가 있는 마우스의 기능과 같습니다. 목적은 스크린상의 커서를

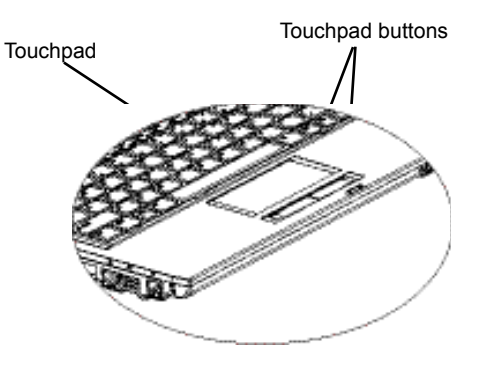

움직이는 데 있읍니다.

터치패드는 터치 감지식 장치이므로 손상을 입히지 않도록 주의 할 것이며 아래와 같은 예방 조치를 필요로 합니다:

•터치패드에 먼지나 액체 혹은 기름이 묻지 않도록 합니다. •손가락이 더러울 경우에는 터치패드를 조작하지 않도록 합니다. •터치패드 및 터치키에는 무거운 물건을 올려놓지 않도록 합니다.

### ►클릭◄

손가락으로 터치패드에서 움직 일 수 있읍니다. 커서를 특정 아이 템에 옮긴후 터치패드 아랫쪽의 왼쪽 키를 클릭하거나 터치패드를 가볍게 치면 됩니다.

#### ►더블 클릭◄

손가락으로 터치패드에서 움직일 수 있읍니다. 커서를 특정 아이 템에 옮긴후 터치패드 아랫쪽의 왼쪽 키를 더블 클릭하여 아이템을 선택하거나 터치패드를 가볍게 더블 클릭 하면 됩니다.

### ►끌어내기 와 낙하 메뉴◄

손가락으로 터치패드에서 움직여 커서를 희망하는 항목에 이동시 킨다음 터치패드 아랫쪽의 왼쪽 키를 클릭하여 아이템을 선택한다 음 터치패드에서 손가락을 움직여 그항목을 끌어냅니다. (같은 속 도로 가볍게 터치패드를 더블 클릭합니다. 마우스의 더블 클릭과 같습니다).

### ►화면 이동 키◄

터치패드에서 화면 이동 키를 누르고 있으면 문서 화면이 이동합니 다.

"시작/제어대/마우스/버튼 누름"에서 터치패드 설정을 조절할 수 있읍니다. 터치패드의 조작 방향을 조절할 수 있읍니다. 예로: 오른 손 잡이를 왼손잡이의 조작으로 고칠 수 있읍니다. 커서의 속도 또 한 조절할 수 있읍니다. 마치 마우스의 클릭시간을 조절하는 것과 같습니다.

2.8 저장

#### ►하드 디스크◄

W251U노트북의 내부에는 용량 2.5 인치 IDE 하드 디스크가 부착 되어 있읍니다. 이를 통하여,작업 시스템이나 모든 응용 소프트 프로그램을 저장하거나 설치할 수 있읍니다.

- 하드 디스크를 바꾸시려면,현지의 판매대리점에 연락하시어 고객님의 노트북에 관한 정보를 얻도록 하십시요.
- 저장용량이 더 큰 하드 디스크로 데체하여 저장공간을 늘리 실 수 있읍니다.
- 하드 디스크를 빼내실 경우에는 먼저 노트북의 전원을 꺼주십 시요. 않그러면 컴퓨터와 하드 디스크에 손상이 갑니다. 하드 디스크가 뛰고 있을 때는 노트북을 흔들리게 하거나 움직이지 마십시요.

#### ►ODD광학 드라이브◄

W251U노트북은 아래와 같은 광학 드라이브를 부착하였읍니다: DVD combo 복합식 광학 드라이브 DVD Dual 레코더 DVD-Super Multi 레코더

광학 드라이브로 작업시스템 및 소프트웨어 응용프로그램을 설치 하 실 경우에는 광학 드라이브기내의 광학 드라이브를 빼주셔야 합 니다:

- 1.광학 드라이브기의 이젝트 버튼을 누르면 광학 드라이브 트레이 가 조금 튀어 나옵니다. 그다음 천천히 트레이를 빼내주십시요.
- 2.라벨이 붙어 있는 곳을 위로 하여 광학 드라이브를 트레이 위에 올려 놓으십시요.
- 3.광학 드라이브의 중심을 살짝 눌러 고정되게 합니다.

#### 4.광학 드라이브 트레이를 밀어 넣으십시요.

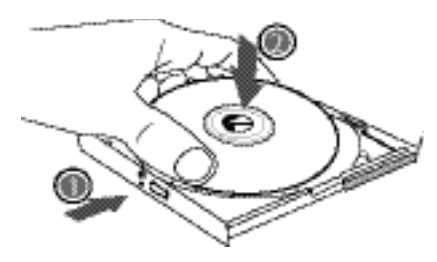

경고:광학 드라이브 상태등은 광학 드라이브가 탐색되면 불이 들어 옵니다. 불이 꺼질때까지 기다렸다가 광학 드라이브를 빼내십시요.

경고:광학 드라이브 트레이에는 다른 이물을 넣지 마십시요. 억지로 열거나 밀어넣지도 마십시요. 광학 드라이브의 사용을 마치면 닫아 주시고 먼지가 들어가지 않도록 하십시요.

광학 드라이브가 나오지 않으면 클립이나(바늘 같은 가는 금속)으로 긴급 이젝트를 눌러 주십시요. 광학 드라이브의 트레이가 나오게 됩니다. 소프트 웨어의 문제 혹은 정전으로 인하여 이젝트 기능이 말을 않들으면, 긴 급 이젝트구멍을 통해서 수동으로 광학 드라이브를 빼내실 수 있읍니다.

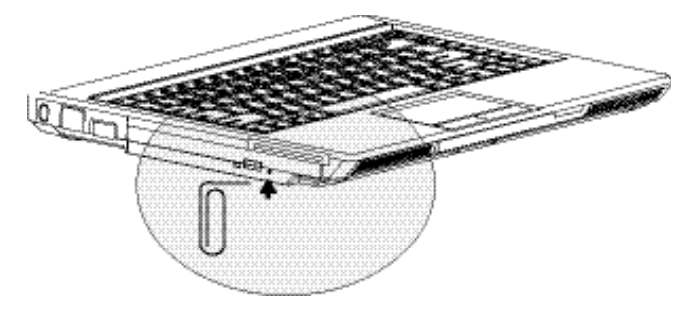

### 2.9 W251U 카메라 소개

당신의 W251U 노트북에 카메라가 부착되어 있습니다. 그 카메라 로 당신은 당신의 친구 또는 동류들과 그들이 어디에 있든지 당신의 바로 앞에 있는 것 같이 화상회담을 지휘 할 수 있습니다. 이것은 또한 디지탈 카메라와 같이 (제시도가 1.3백만화소에 달하 고) 즉석 스냅사진을 찍는데 사용할 수도 있습니다.

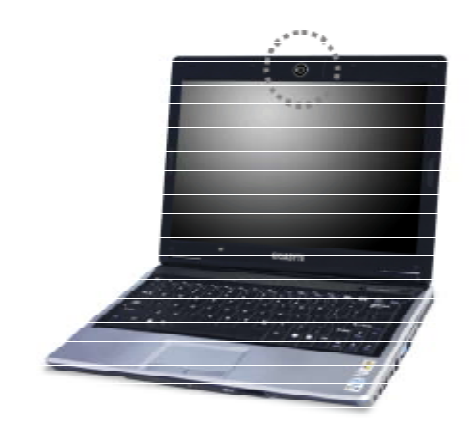

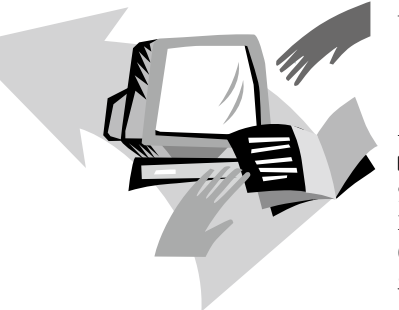

## 제3장 고객님의 W251U시리즈 노트북을 개인화 하십시요

본 장에서는 BIOS의 셋팅 방법을 소개합니다. W251U노트북의 BIOS셋팅 기능, 중요한 시스템의 셋업을 스스로 설치하실 수 있읍니다. 본장에서는 부품의 업데이트를 통하여 시스템의 운용 기능을 강화하는 설명도 있읍니다.

이러한 셋팅에 대해서 문제가 있으시면 가까운 판매대리점에 문 의 하십시요.

 $\overline{\phantom{1}}$  $\equiv$  R EA

 $\circled{3}$ 

 노트북을 개인화 하십시요 고객님의 W251U시리즈

이후  $\overline{1}$ 

 $5N$ 

노트북을 개인화 **SAM 251UAIZ** 

 $\mathsf{H}$ یار<br>a

### 3.1 최초의 디폴트 셋팅에 대한 저장

- 1.먼저 컴퓨터를 켜줍니다. 켜논 상태라면 리셋트(restart/ reset)키 를 눌러 줍니다.
- 2.스크린의 작동 화면을 보시면(상표•도안•문자)가 나타 납니다. F9 키를 눌러 줍니다(일반적으로 F9는 프로 셋팅 하트 키"hot kev"입니다. 아무런 반응도 없으면, 컴퓨터 제조업체에 문의 하 십시요).

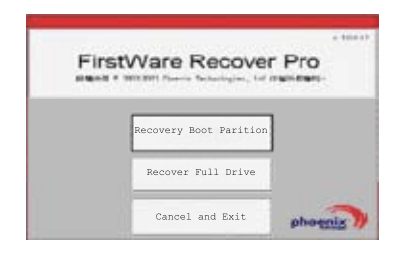

cME 조종대 화면이 나타나면 cME 응용상태에 들어가 것입니다. 고객님의 Phoenix cME 조종대가 상술한 바와 다르다면 응용하실 수 있는 수량도 다를 수 있읍니다.

• 일반적인 환경아래서는 FirstWare 프로 회복셋팅 프로그램이 나 타나면 마우스로 원하는 기능메뉴를 클릭합니다. 마우스가 작용하 지 않을 경우에는Tab과 Enter 키로 필요한 아이템을 선택합니다.

#### ►CME 버젼의 프로 회복 셋팅의 실행◀

아래의 순서대로 실행하십시요:

1.메뉴 화면에서"제조사 셋팅 회복"(Factory Restore)을 선택합니 다. 그러면,회복형태의 메뉴선택 화면이 나옵니다.

2.회복기능을 선택합니다:

- 원하는 기능을 클릭,하거나
- Tab키를 눌러 원하는 키가 선택되도록 한다음 스페이스 바 (space bar)를 누릅니다.

부트 분할 셋팅 회복(Recover Boot Partition)—고객님의 컴 퓨터에서 이미 하드 디스크의 분할을 마쳤다면 이기능을 선택하시 어 최초의 전원켜기만 할수 있는 상태로 돌아옵니다. 모든 컴퓨터 가 이러한 기능을 갖추고 있는 것은 아닙니다.

모든 드라이브의 회복(Recover Full Drive)—고객님의 하드 디 스크는 분할한적이 없을 경우 혹은 모든 드라이브를 회복하고 싶 다면 이기능을 선택하십시요. 모든 드라이브 (일반적으로는 C:드라 이브)가 회복이 됩니다.

취소하고 물러남(Cancel and Exit)—FirstWare회복 프로그램을 실행하고 싶지 않은 경우에는 이기능을 선택하십시요.

- 어떠한 기능을 선택할 까 망설이게 되고 삭제되는 파일을 줄이고 싶으면 우선 "부트 분할 셋팅 회복(Recover Boot Partition)"을 실행하십시요.
- 이러한 기능을 선택하시고 나서 응용시스템이 성공적으로 회복되 지 않으셨다면 다시한번 FirstWare프로 회복 셋팅 프로그램을 실 행하시고 그다음 두번째 기능 "모든 드라이브 회복(Recover Full Drive)"을 선택하십시요.
- 고객님의 드라이브는 분할한적이 없다면은 "부트 분할 셋팅 회복 (Recover Boot Partition)" 을 선택하지 말아 주십시요.

어떠한 기능을 선택하든 대화박스를 통해 확인합니다. 본 그림에 나타난 것과 같습니다.

3.계속해서 회복을 실행하고저 할경우에는,먼저 "확정(Yes)"을 클릭하시거나 Tab키를 누르고 나서 스페이스 바(space bar)를 누릅니다. ( 만약 "취소 No"를 누르셨다면 전화면에 되돌아 가고 FirstWare프로 셋팅 회복 프로그램에서 물러납니다.)

회복 프로그램이 시작되면, FirstWare프로그램 화면이 나타납니 다. 이때는 다른 메뉴들이 나타나지 않습니다.

FirstWare프로 회복 셋팅 프로그램을 실행하고 나면 컴퓨터 시스템 이 제조사의 셋팅 상태를 회복해줍니다. 만약 모든 드라이브(부트 분할 셋팅 회복만이 아니라)의 회복을 원하셨다면, 모든 자료(파일) 및 설치된 프로그램들이 모두 삭제 됩니다.

#### ►프로그램 회복의 모티터링◄

FirstWare프로 회복 셋팅 프로그램이 실행하고 있을 때, 화면을 통 해서 모니터링 할 수 있읍니다.

프로 회복 셋팅 프로그램이 실행하고 있을 때, 화면에서는 아래와 같은 자료 형태가 나타납니다.

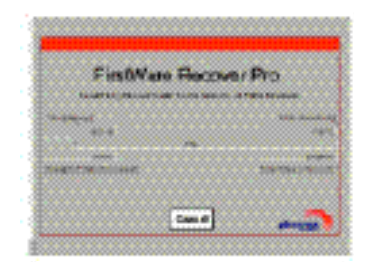

- •회복하는 진도. •이미 진행된 시간.
- •남은 시간.

FirstWare프로 셋팅 회복 프로그램을 완성하는 데는 15분간에서 한시간 정도의 시간이 걸립니다. 회복하려는 범위에 따라서 달라질 수 있읍니다. 제작사에서 셋팅한 응용프로그램과 기능이 많을 수록 시간이 오래 걸립니다.

•회복한 자료의 총수치 (천위원 계산).

"취소(Cancel)"를 선택하시면 모든 프로그램이 정지 되고 시스템 이 원상태를 유지하게 됩니다. 회복 프로그램을 다시 실행할 것을 염두에 두시고 "취소(Cancel)"키를 누르도록 하십시요.

#### ►성공적으로 회복◄

회복 프로그램이 성공적으로 실행하고 나면 자동적으로 아래와 같 이 나타납니다:

•화면에 FirstWare프로 셋팅 프로그램 회복100% 완성 하고 나타 납니다.

•컴퓨터가 다시 작동 됩니다.

•응용시스템이 실행하기 시작하고 테이블화면에 나타납니다.

응용시스템이 화면을 작동하기 시작하고 회복 프로그램 실행성공 하고 화면에 표시됩니다.

지금부터 응용시스템을 조작할 수 있읍니다. 제작사에서 셋팅한 것 들도 기능을 모두 회복하였읍니다. 그러나 개인의 파일들은 모두 삭제된 상태입니다.

### 3.2 BIOS 셋팅

BIOS셋팅 기능은 컴퓨터의 기본 조합형태를 셋팅할 수 있읍니다. 컴퓨터전원을 키면 시스템이 조합형태 셋팅 및 하드웨어 셋팅 정보 를 다운로드 하므로 정확하게 운작할 수 있읍니다. BIOS셋팅을 고 침으로 인해서,컴퓨터가 작동하는 조합형태를 변경하실 수 있읍 니다. 예:컴퓨터의 안전 셋팅 및 관리셋팅을 변경하실 수 있읍니다. 컴퓨터가 켜질때 BIOS셋팅기능으로 진입할 수 있읍니다. 다시말해 서,Windows화면으로 들어가기 전에 진입하는 것입니다. 컴퓨터 가 이미 스타트 되었다면 다시 키도록 한다음 F2키를 눌러서 BIOS 셋팅 기능으로 들어 가십시요.

### ►브라우저 및 BIOS셋팅 정보◄

다음 키를 사용하시어 진입 혹은 선택하십시요.

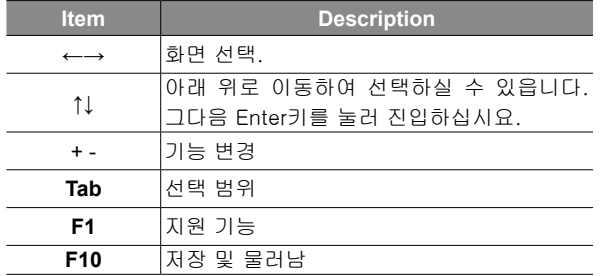

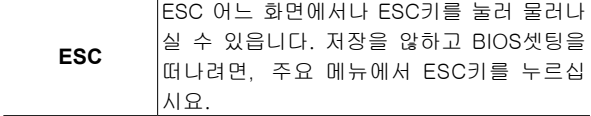

어느 분야에서는 사용자가 들어가 수치를 변경하는 것을 허락하 고 있읍니다. 그밖의 곳에는 시스템의 원래의 셋팅 수치를 유지해 야 합니다. 고칠 수 없읍니다. 주요 메뉴에서 변경을 할때는 반드시 Enter키를 눌러 서브메뉴로 들어가야 합니다. 앞의 메뉴로 돌아오 고 싶으면 ESC키를 누릅니다.

 $\overline{\mathsf{L}}$ 

### BIOS셋팅기능

### ►주요 메뉴◄ ٢٠٠٠٠ - ٢٠٠٠ - ٢٠٠٠ - ٢٠٠٠ - ٢٠٠٠ - ٢٠٠٠ - ٢٠٠٠ - ٢٠٠٠ - ٢٠٠٠ - ٢٠٠٠ - ٢٠٠٠ - ٢٠٠٠ - ٢٠٠٠ - ٢٠٠٠ - ٢٠٠

### BIOS 셋팅 기능

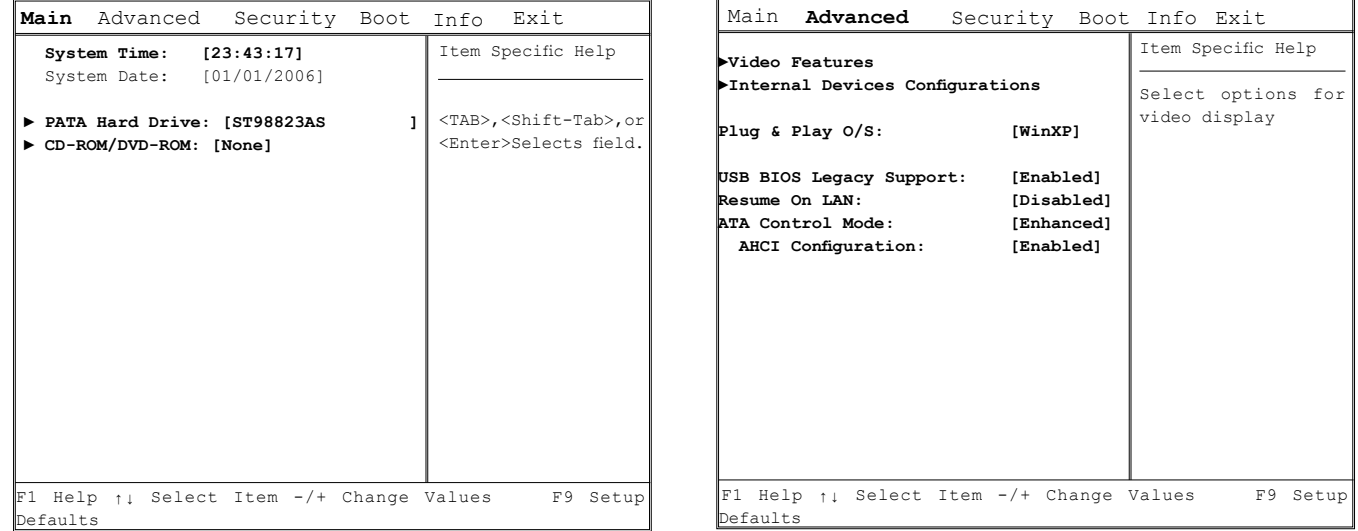

K O R EA

 $\circledcirc$ 

고객님의 W251U시리즈<br>노트북을 개인화 하십시요 노트북을 개인화 하십시요 고객님의 W251U시리즈

### ►안전성 셋팅 메뉴◄ ►켜기 메뉴◄

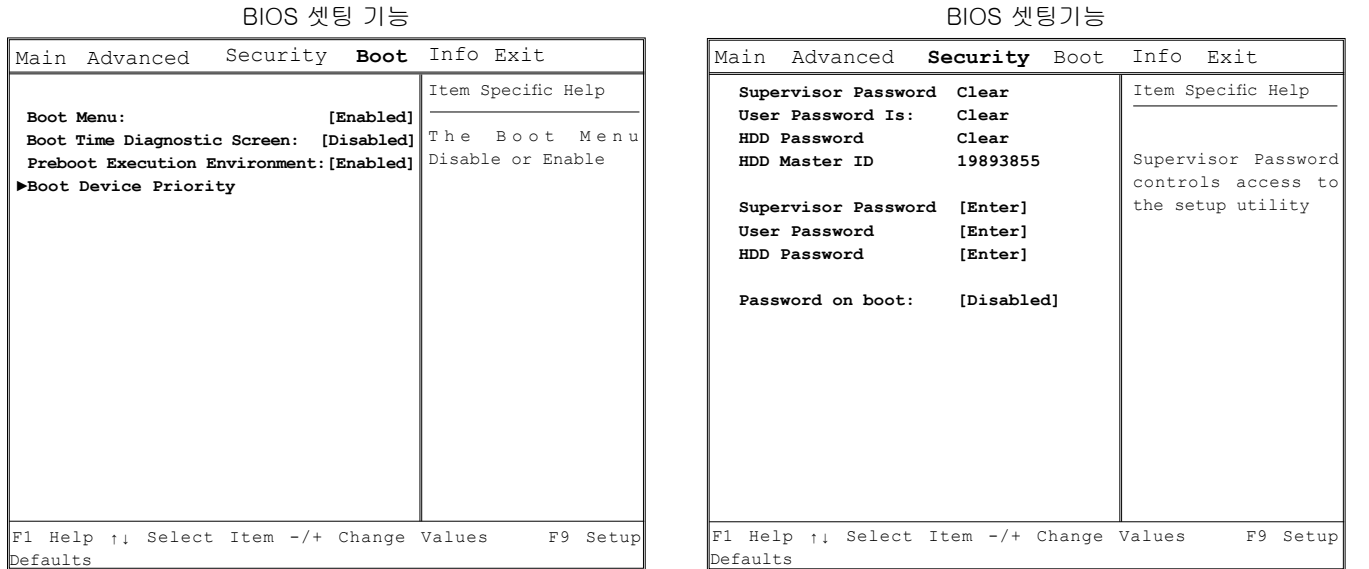

BIOS 셋팅 기능

### ►메뉴에서 물러남◄

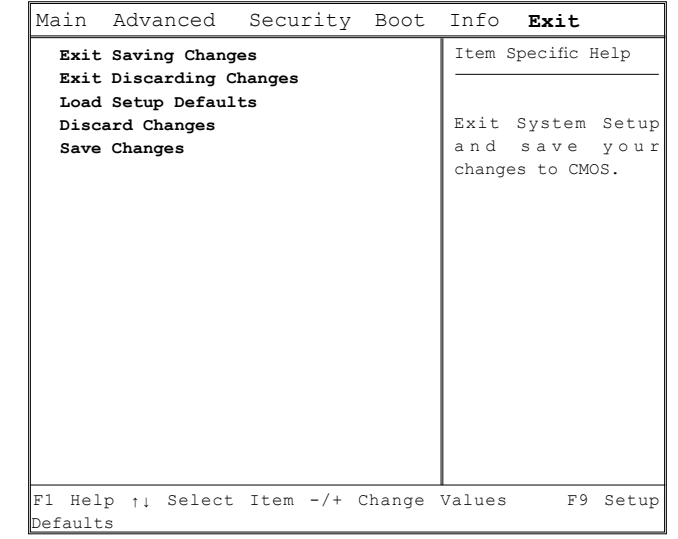

BIOS 셋업 기능

### 사용자 패스워드 변겅

고객님 께서는 셋팅기능 변경 및 사용자 패스워드 삭제에 진입하실 수 있읍니다. 그러나 관리자 패스워드는 변경 혹은 삭제하실 수 없 읍니다. 않그러면 본디스켓에 진입하실 수 없읍니다.

### 관리원 패스워드 변경

사용자 패스워드를 셋팅하기전에,관리자 패스워드를 먼저 셋팅하 셔야 합니다. "관리자 패스워드 변경"을 선택하신후,새로운 패스 워드를 입력하신 다음 다시한번 패스워드를 입력하여 확인하시면 됩니다. 패스워드에는 6개의 숫자나 알파벳이 들어가야 합니다. 패 스워드를 잘못 입력하였다면 ESC키를 눌러서 다시 시작하십시요.

### CMOS 디폴트의 리셋팅

주요화면에서 CMOS패러미터를 리셋팅하실 수 있읍니다. 화면이 나오면 "기준의 디폴트 다운로드"를 선택하십시요.:

> Load Optimal Defaults? **[OK] [Cancel]**

[OK]를 누르시면 CMOS 디폴트가 리셋팅 됩니다.

### 저장한 다음 물러남.

- \* 셋팅을 저장한 다음 물러남. 이기능을 선택하시면 모든 셋팅을 저장하실 수 있읍니다. 그 다음,컴퓨터를 다시켜서 새로운 셋팅이 실행되도록 하십시 요.(F10을 누르면 저장한다음 물러납니다)
- \* 저장을 포기하고 물러남 이기능을 선택하시면 저장을 포기합니다. 컴퓨터를 새로 작동하 여도 원래의 기능데로 남아 있읍니다.

### 3.3 BIOS 업데이트 방식

W251U 노트북은 EPROM Flash BIOS 칩을 사용하고 있읍니다. BIOS 프로그램을 손쉽게 업데이트 할수 있읍니다.

고객님 께서 BIOS를 업데이트 할경우,고객님께서 셋팅하였던 것 들이 모두 사라지게 됩니다. 저희회사의 홈페이지 (http://www. gigabyte.com.tw)에 오셔서 최신 BIOS업데이트 기구를 취득하십 시요.

DOS 상태에서의 BIOS 업데이트:

1.BIOS 업데이트 디스켓을 디스켓기 삽입시킵니다.

(USB FDD、USB 플래시 디스크 혹은 플로피 디스크)

2.디스켓을 디스켓기에 올려 놓고 시스템 전원을 킵니다.

3.DOS 에서 알려 주는 숫자나 문자대로 아래와 같은 지령을 입력 합니다.

A:\>XXXXXX.BAT (Batch file for BIOS file)

4. 시스템에서는 BIOS업데이트를 자동으로 실행하기 시작합니다. 5. 업데이트가 완성되면 시스템은 자동으로 꺼집니다.

Windows상태에서의 BIOS :

1.기가 홈페이지에 들어가셔서 :http://www.gigabyte.com.tw (첫페이지 > 기술지원 > 노트북 > BIOS > W511의 BIOS) 에서 **OBIOS 업데이트 기구 (WinPhlash) 와 2최신 BIOS업데이트 버** 젼을 다운로드 받으십시요.

2.다운로드 받은 압축파일을 풀어주십시요.

 $\mathsf{H}$ یز<br>±ل

A:\>Phlash16 xxxx.wph /s /c /mode=3 or

3.풀어준 압축파일로 setup.exe을 실행하십시요. 4.고객님 께서 성공적으로 WinFlash 프로그램을 설치완성하였다면, <시작>을 누르시고, <프로그램집>을 누르십시요. WinFlash 프 로그램 파일이 나타날 것입니다. WinFlash을 클릭하십시요.

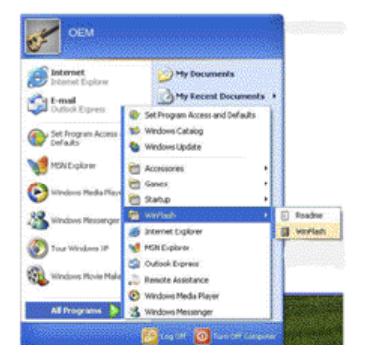

5.원하시는 작업방식을 선택하십시요. "Backup BIOS and Flash BIOS with new settings"(새로운 셋팅수치로 BIOS와 Flash BIOS를 백업) 을 선택하시면 예전의 셋팅수치가 모두 사라지게 됩니다. 백업 하실 파일과 새로운 BIOS 파일의 위치를 지정하 십시요. 새로운 셋팅수치로 리셋팅할 준비를 하시고 나서 Flash BIOS를 눌러 주십시요.

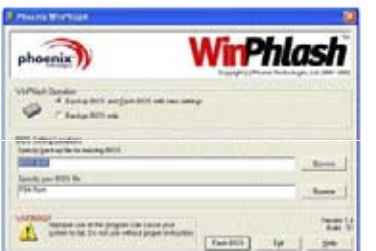

6.OK를 누르고,이 플래시 프로그램을 실행하십시요.

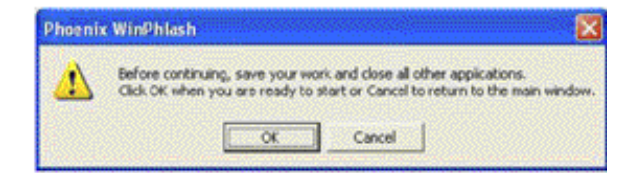

7.실행하고 있는 상태가 퍼프-업 시창에서 표시되어 나옵니다. 실 행을 중단하지 마시고 프로그램이 순조롭고 정확하게 실행하도 록 하십시요.

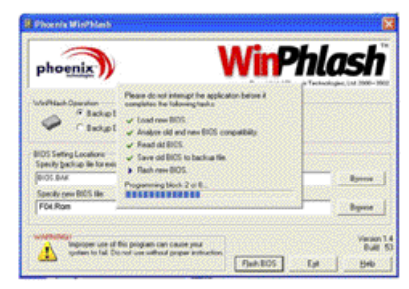

8.시스템이 고객님의 컴퓨터를 다시 작동하여 프로그램이 완성되 도록 합니다.

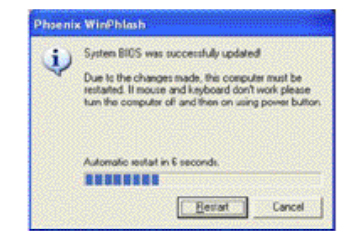

 $\Rightarrow$  R $\overline{\mathbf{r}}$ A

### 3.4 시스템의 업데이트

고객님의 컴퓨터는 고효능의 화면 표시 시스템을 소유하고 있읍니 다. 고객님께서는 요즘의 복합메디아 형태의 화면을 관상하실수 있 읍니다.

#### ► 스크린 제어◄

#### 밝기

기능키는 모니터의 밝기를 조절할 수 있읍니다.

- <Fn> + <F4> 는 LCD 모니터의 밝기를 하강시켜 줍니다.
- <Fn> + <F5>는 LCD 모니터의 밝기를 증가시켜 줍니다.

#### 화소

- 1."내컴퓨터/제어대/외관과 주제/표시"를 클릭하십시요. "셋팅 수치" 를 클릭하십시요. 대화박스에서 현재의 화소상태를 나 타내줍니다.
- 2. "스크린 해상도"아랫쪽의 슬라이드 바를 사용하여 모니터의 화소를 조절할 수 있읍니다. 일반적으로는 LCD모니터의 초 기치 화소를 따릅니다.

주의:초기치보다 낮은 화소를 사용할 경우에는 화면의 폭이 작아 집니다. DOS상태에서도 작은 화면이 나타납니다. 초기치는 640 x 480이기 때문입니다.

#### ► 동시 방영◄

Windows 시스템 아래서, 다른 모니터 하나를 더 붙힐수 있읍니다. 고객님의 노트북 LCD 스크린과 동시에 화면이 나옵니다. 그중 하 나만을 사용하고 싶으면 다른 하나를 끄십시요.

- 1.제어대를 열기
- 2."디스플레이"를 더블클릭 하십시요. 모니터의 대화박스가 나옵 니다.
- 3."셋팅 수치"를 클릭 하십시요.
- 4."진급"버튼을 클릭 하십시요.
- 5."Intel® Graphics Media Accelerator Driver for Mobile"를 선택 하십시요.

6.Graphics Properties를 클릭 하십시요.

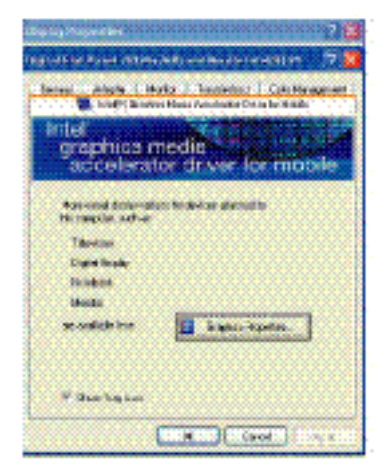

### 단일 화면

하나의 스크린을 주요화면으로 합니다. 단일화면 상태에서는 비데 오로 하트키를 나타나게 할 수 있읍니다. 예: Fn+F5를 누르면 계속 해서 밝기를 증가 시킬 수 있읍니다.

### 거울 화면

거울화면 모드에서도 비데오로 하트키를 나타나게 할 수 있읍니다. Fn+F5 키를 누르시면 밝기를 조절할 수 있읍니다. CRT나 LCD모 니터에서도 이기능을 실행할 수 있읍니다.

힌트 : 모니터의 순조로운 운작을 위하여, 외부에 모니터를 부착시 킬 경우에는,모니터 대화박스에서 먼저 출력모드를 변경해주십시 요. 그다음 비데오의 하트키를 사용하도록 하십시요.

주의:LCD화면에 조금 밝거나 조금 어두운 화소가 나타날 수 있읍 니다. 이는 LCD의 제조과정에서 생긴 것입니다. LCD스크린 기능에 영향을 주지는 않습니다.

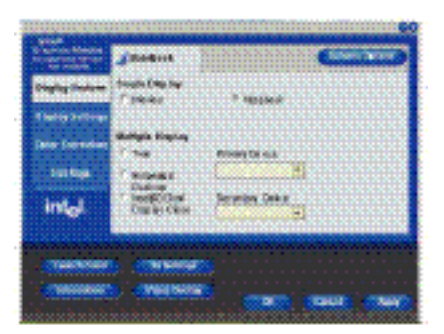

### 3.5 W251U시리즈 노트북의 보호 방법

W251U노트북은 소프트와 하드의 안전방치를 제공하여 고객님의 노트북을 보호하고 있읍니다.

안전방치의 사용:

컴퓨터의 뒷면을 보면 안전방치의 걸쇠가 있읍니다. Kensington과 부합되는 계열의 안전방치를 사용하십시요.

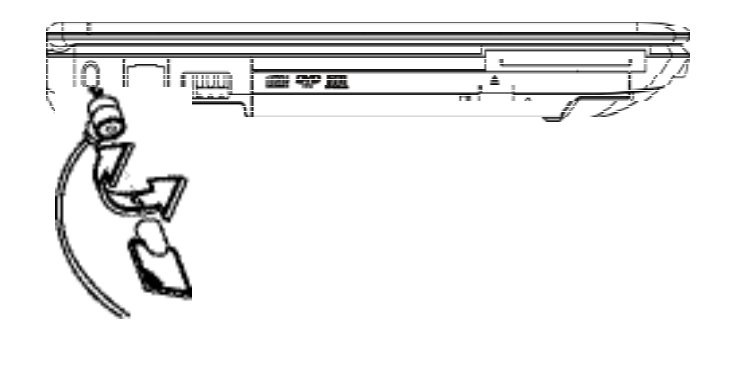

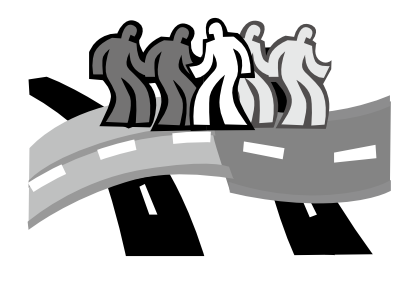

## 제4장 주변장치의 연결

본장에서는 W251U노트북과 주변장치의 연결과정을 보여드리고 있읍니다.

### 4.1 USB포트의 사용

USB연결 포트는 외부에 여러 주변장치를 연결할 수 있읍니다. 또 한 컴퓨터에서의 실행이 가능합니다.

이러한 장치는:플로피 드라이브•마우스•디지탈 카메라•스케너•프 린터•광학 드라이브•키보드•게임 설비등등. USB연결 포트는 또한 HUB호은 기타 작업장으로도 사용할 수 있읍니다.

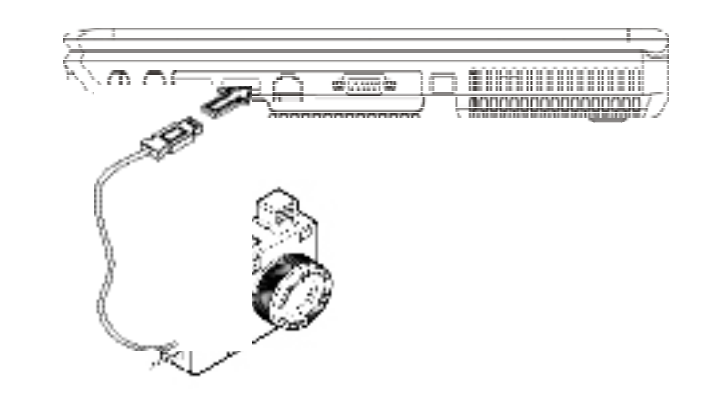

### 4.2 외부의 모니터 연결

컴퓨터의 VGA연결 포트는 외부에 모니터를 부착시킬수 있읍니다. 아래와 같은 절차를 밟도록 하십시요:

- 1.15-pin VGA 모니터 포트는 당신의 컴퓨터의 오른쪽에 위치하고, 외부의 모니터(또는 VGA 어댑터)로 부터 비디오 씽글 케이블을 모니터 포트에 연결.
- 2.외부의 모니터의 전력케이블은 전기구멍에 연결하고 그리고 컴 퓨터을 켠다.
- 3.당신의 노트북에, 소형화면에 오른쪽클릭하여 소형메뉴을 연 다. Properties모니터, 화면을 열기위하여 Properties에 클릭.
- 4."Advanced "클릭, 다음에"Intel® Graphics Media Accelerator Driver" 위에 다시 클릭,당신이 이상황에서 합당한 조정을 거친 후에 노트북으로 연결 할 수 있습니다. 당신의 외부의 모니터의 스크린에 이 현상이 반드시 표시 될 것입니다.
- 5.화면제시도위한 조정들 그리고 칼라짙음을 또한 그 Dialog box 에서 설정 할 수 있습니다.

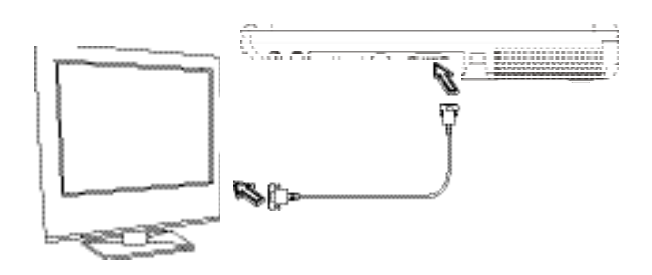

### 4.3 LAN 포트사용

1.RJ-45 케이블 선은 당신의 노트북의 쇼핑카툰 함께 부속품 상자 안에 있습니다. 각 케이블 선의 끝은 관계가 있다. 2.한 케이블 선의 끝을 Network wall outlet 또는 HUB 안에 연결. 3.다른 케이블선의 끝은 켐퓨터의 LAN 포트 안에 연결

### 4.4 모뎀포트사용

Fax/data modem 설치는 당신은 한 전화짹에 한 전화선을 연결함으로 가능합니다.

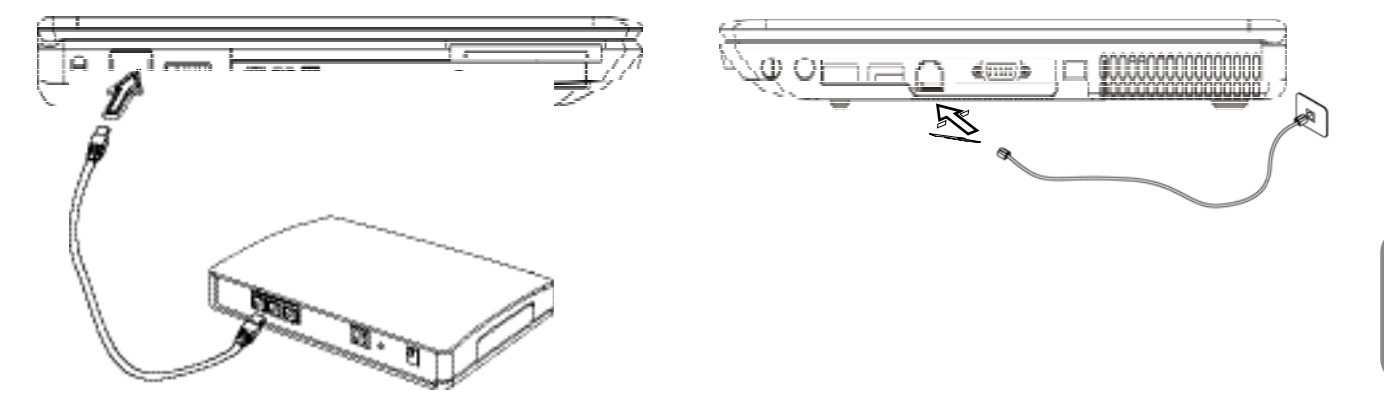

### 4.5 IEEE 1394포트의 사용

내부에 설치된 IEEE 1394포트는 서로 허용하는 IEEE 1394비데오 사운드 전달이 가능하며 자료의 백업도 가능합니다. Windows응용 시스템은 자동적으로 로딩된 장치를 판별하며 드라이버 프로그램 을 설치합니다. 그러나 역시 고객님께서드라이버 프로그램을 설치 하시기를 권합니다. 정확한 정보는 판매대리점에 문의 하십시요.

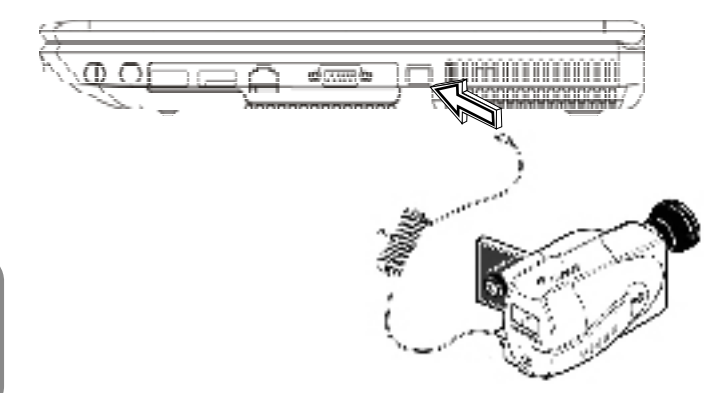

### 4.6 PCI고속 카드/새카드 슬롯

PCI고속카드(혹은 새카드)슬롯은 고객님의 컴퓨터와 기타 통신시 설의 인터페이스와도 같습니다. 예:인터넷 설치•인터넷 설치•팩스 /모뎀기•혹은 기타 외부 장치.

#### ►카드의 삽입◄

- 1.카드의 라벨쪽을 위로 합니다. 카드의 금속 연결점이 슬롯으로 삽입되었는가 확인하십시요.
- 2.슬롯에 카드가 들어가면,끝까지 밀어넣으십시요.
- 3.고객님의 PCI고속카드는 드라이브 프로그램이 필요합니다. 혹은 응용 시스템으로도 읽어낼수 있읍니다. 고객님의 Windows응용 시스템은 아마 드라이버 프로그램을 포함하였을 것입니다. 만약 없다면 새로 드라이브 프로그램을 설치 하셔야 합니다.
- 4.설치완료가 되면 컴퓨터가 두번 삑소리를 낼 것입니다. 한번만 들렸다면 카드가 아직 판별을 못하고 있다는 뜻입니다.

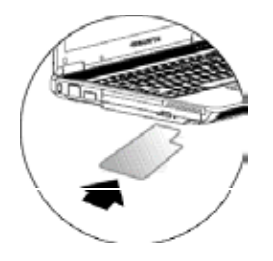

#### ►카드 빼내기◄

1.슬롯의 이젝트 버튼을 누르십시요. 다시한번 누르면 카드가 나옵 니다.

### 4.7 S-Vidio포트의 연결

W251U노트북에는 S-Video포트가 첨부되었읍니다. S-Video케이 블로 외부 테레비에 연결하십시요:

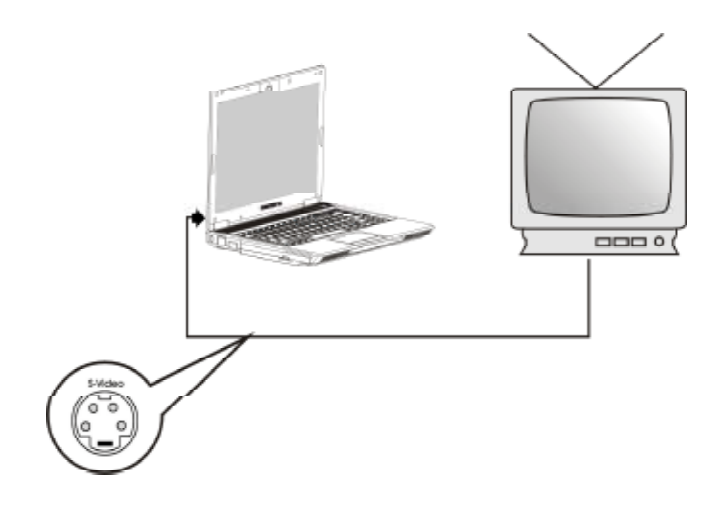

### 4.8 불루투스와 무선장치의 사용

W251U 컴퓨터는 불루투스와 Wi-Fi 호환성장치들 유지하다. 당신은 Fn+Esc 눌러서 불루투스기능 할 수 있게 또는 할 수 없게도 할 수 있으며, Fn+F2 눌러서 무선기능들을 킬수도 있고 끌 수도 있다. 당신의 컴퓨터에 불루투스와 무선장치의 연결하는 방법은, 하드웨어 업자로 부터 받으신 메뉴엘을 참고 하시기 바 랍니다.

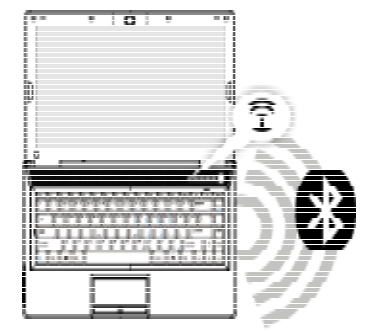

4.9 SD/MMC/MS/MS 프로 카드

복합 메디아 카드 슬롯은 W251U노트북의 앞부분에 있읍니다. SD/ MMC/MS/MS 프로카드를 읽을 수 있읍니다.

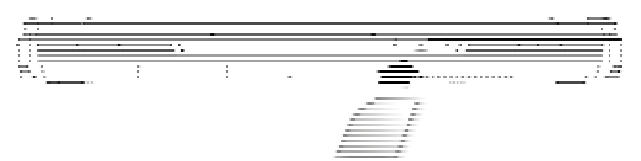

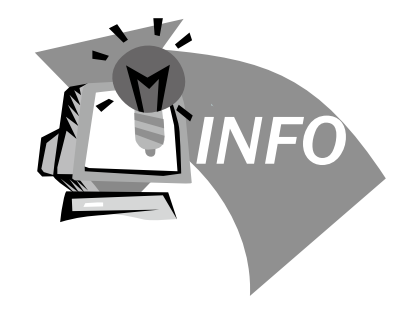

## 제5장 트러블 슛팅

본장에서는 자주 만나는 기술상의 문제점에 대하여 해결방안을 알 려 드리겠읍니다.

#### W251II 1 시리즈 노트북 사용 메뉴얼

### 5.1 자주 묻는 문제들

저의 컴퓨터는 너무 빨리 휴식 상태로 들어갑니다. 항상 키를 두 드리거나 마우스를 건드려야 스크린을 회복합니다. 어떻게 해야 하죠?

이부분은 Windows전원 관리부분에 속합니다. "시작" 으로 들 어 가셔서 /제어대/실행및 유지보수/전원메뉴에서 "전원관리" 를 선택하십시요. "스크린 끄기"메뉴에서 원하는 시간으로 고 쳐 주십시요. 전원조절 혹은 밧데리 공급시간을 선택하실 수 있 읍니다.

듣자하니 하드 드라이브의 파일들을 삭제하거나 리셋트하면 프 로그램의 작동스피드를 빠르게 할수있다고 하던대 어떻게 하는 거죠?

디스크를 잘 유지보수하면 프로그램의 작동 스피드를 빨리할 수 있읍니다. 불필요한 파일을 삭제하거나 하드 디스크를 리셋트하 면 파일들이 정리되어 같이 모여집니다. Windows유지 보수 기 능은 디스켓의 청소를 통해서 불필요한 파일들을 삭제할 수 있 읍니다. 디스켓 리셋트기는 잡다한 파일공간을 정리해주는 기 능을 갖고 있읍니다. 이기능에 대한 더많은 정보는 Windows 사 용설명을 참고하도록 하십시요.

내부의 팩스/모뎀기의 다이알 소리가 너무 작은데 소리를 크게 하려면 어떻게 해야 하죠?

"시작"으로 들어가셔서 /제어대/음성 및 오디오 장치로 들어가

십시요. 음량장치에서 조절바를 사용하여 스피커의 음량을 조 절하실 수 있읍니다.

 $\Diamond$ 내 노트북에는 어떠한 마이크를 연결 할 수 있읍니까?

셀프-확장 마이크를 사용하십시요.

- $\diamondsuit$   $\sim$ 피커가 메아리쳐 옵니다. 어떻게 하죠?
	- 작업대에 있는 스피커 아이콘을 더블 클릭하십시요. 그다음 마 이크 조절에서 "소리없음" 을 선택하십시요
- 소프트 웨어의 문제로 인해서, Windows에서 직접 컴퓨터를 끄지 못하고 있읍니다.전원 버튼으로 컴퓨터를 끄려하는데 잘않 됩니다. 어떻게 해야 끄죠?

전원 버튼을 약4초간 누르십시요. 그러면 꺼집니다.

외출할 때 사용하고 나면 저의 노트북이 잘 충전이 않됩니다. 왜 그렇죠?

노트북을 한동안 사용하지 않으시면 (한달이상) 밧데리가 저 전압 보호상태로 들어갑니다. 이러한 상황아래서는 밧데리로 하여금 정상 전압을 유지케 하려면 수시간 동안 천천히 충전시 켜야 합니다. 일단 충분하게 충전이 되면, 정상적으로 돌아오게 됩니다.

 $\Diamond$ 내 컴퓨터에: "CMOS밧데리부족"이라고 표시 되었는데, 어떻게 하죠?

고객님의 컴퓨터에 전원이 공급되지 않은 상태( 전원콘센트에 서 컴퓨터전원을 빼내고 밧데리를 꺼내도)에서 45일을 초과하 면 CMOS안에 저장된 자료들이 모두 사라지게 됩니다. 아래와 같은 스텝으로 CMOS 셋팅을 다시 설치하여야 합니다:

1. F2 키를 눌러 BIOS 셋팅기능으로 들어갑니다.

- 2. "Load Optional Defaults?"를 선택하십시요. 다음과 같은 기호를 보시면, <OK>를 선택하고 <Enter>키를 누릅니다.
- 3. "Save Changes and Exit" 를 선택하십시요. <OK>를 선택 하고 <Enter>키를 누르어 컴퓨터를 다시 작동 시킵니다.

 $\Diamond$  어떻게 해야 디바이스를 빼내거나 합니까?

1.작업 리스트와 함께있는 통보지역에서 안전 제거 아이콘을 더 블 클릭하시면 플러그 리스트와 함께 안전 제거를 지원하는 현재 시스템의 장치를 작동합니다. 안전 제거 아이콘이 보이 지 않는 다면 고객님의 디바이스는 안전 제거를 지원하지 않 고 있읍니다. 그러면 안전 제거를 사용해서 디바이스를 빼내거나 할 수 없

읍니다.

2.안전하게 소프트 웨어를 빼내고 싶으면 디바이스 리스트에서 빼내거나 제거하고 싶은 디바이스의 이름을 선택하십시요. 그다음 에 "stop"을 클릭하십시요. 이는 시스템이 디바이스 를 곧 제거하겠다는 것입니다.

3.하드 웨어 디바이스 정지에서, "OK"버튼을 눌러 주시면 통 보지역에서 이미 안전 제거했다는 설명이 나옵니다.

주의:

안전제거를 지원하는 디바이스를 제거 하신 경우, 만약 사전에 안전제거를 시스템에 통지 하지 않았을 경우, 자료를 상실하거나 시스템의 불안전성을 일으킬 수가 있읍니다. 예를 들자면, 정보가 운전중일 경우에는 디바이스를 제거할 수 없읍니다.

어떤 경우이거든, 안전제거를 사용하실 경우에는 반드시 시스템 에게 통보를 하여 자료를 상실하는 일이 없도록 하십시요.

주의

저장 장치를 안전하게 제거하기 위하여 시스템이 작업 상태일 경 우, 케칭 기입을 할 수 없게 되어 포기하게 됩니다. 그래서 시스템 으로 하여금 자료를 상실하지 않도록 하여야 합니다. 케칭 메모리 카드 기능을 잃으면 시스템의 기능이 늦어지게 됩니다. 그래서, 디 바이스 제거를 완성하시고 나면 케칭 메모리 카드를 기입할 수 있 는지 확인 하도록 하십시요.

 $\overline{110}$ 샋

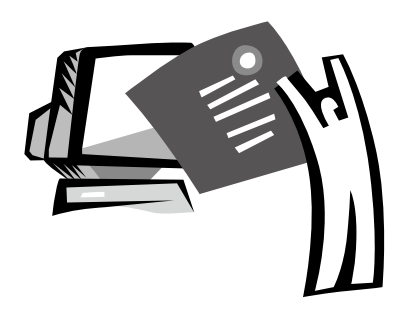

## 부록 A 규격

본 부록에서는 W251U 시리즈 노트북의 기술과 하드웨어 규격의 정보를 제공해드립니다. 이곳에서 제공해 드리는 정보가 고객님의 노트북과 다를 수도 있읍니다. 왜냐하면 규격이 달라질 경우, 일반 적으로 사전의 통지를 하지 않기 때문입니다. 현재 메뉴얼을 최신 내용으로 수정하였읍니다.

마이크로 프로세서

- Intel® Yonah®쌍심 프로세서 T2300-2700
- Intel® Yonah®단심 프로세서 410-430
- Intel® Yonah®쌍심 프로세서T2300-2700

#### L2 케취 메모리

- Intel® Yonah®쌍심 프로세서T2300-2700 (L2 케취 메모리 2MB)
- I• ntel® Celeron® M 처리기 410-430, (L2 케취 메모리 1MB)

#### 핵심 로직

• Intel® 945GM/ ICH7-M

#### 메모리

- 256MB는 2GB 533/667MHZ DDR2 SDRAM의 쌍SODIMM모 듈로 업데이트 할수 있읍니다.
- 1 MB flash ROM BIOS

#### 자료 저장

•2.5",9.5mm, SATA하드 디스크, 5400rpm, 네가지가 40GB/ 60GB/80GB/100GB있읍니다

모듈조립하다 5.25"/12.7mm 스림 DVD-COMBO/DVD-Dual/Super Multi

• 4 in 1 SD/ MMC/ MS/ MSPRO 카드 리더기

#### 모니터와 비데오

- 12.1인치 TFT-LCD, WXGA (1280X800)의 섬광 표면 양식
- LCD와 CRT 동시 방영 지원
- 쌍 독립 모니터

#### 연결성

- 통합성의 10/100/1000 Mbps 빠른 Ethernet 연선
- 내부설치 56Kbps 팩스/모뎀 (fax/data) 모뎀기
- 3개의 유니버설 시리얼 버스 (USB) 2.0 포트
- •쌍 밴드 안테나 무선지역 인터넷 Intel® PRO/Wireless 3945ABG, IEEE 802.11 a+b+g (옵션)

#### 오디오

- 내부 설치 High Definition 오디오 (Alzalia)
- 내부 설치 두개의 스테레오 스피커 두줄의 마이크
- 독립된 오디오 포트는 헤드폰의 출력과 마이크의 입력에 사용

키보드 와 방향 장치

- 86키, 미국/87키,유럽/90키, 일본의 Windows 기능키보드
- 인체공학으로 한가운데 설치된 터치패드의 방향장치
- I/O 포트
	- 한 합성된 카메라 1.3백만화소
	- IEEE 1394 포트 하나
	- RJ-11 전화 삽입 구멍 (V.92, 56Kbps 모뎀기)하나
	- RJ-45 인터넷 삽입 구멍 하나
	- DC 전원 삽입 구멍 (AC 어댑터) 하나
	- VGA 포트 하나
	- 스피커/헤드폰 출력 구멍 (3.5mm 미니 구멍) 하나
	- 마이크 입력 구멍 (3.5mm 미니 구멍) 하나
	- USB 2.0 포트 3개
	- PCI 고속 카드 하나
	- S-video 포트 하나
- 규격과 중량 (밧데리와 광학 드라이브를 포함)
	- 12.1인치 의 모니터기형:약 1.75 킬로
	- 299(W)x220(D)x24~23(H) mm

전원 : 65W AC어댑터 20V 3.25A

부록

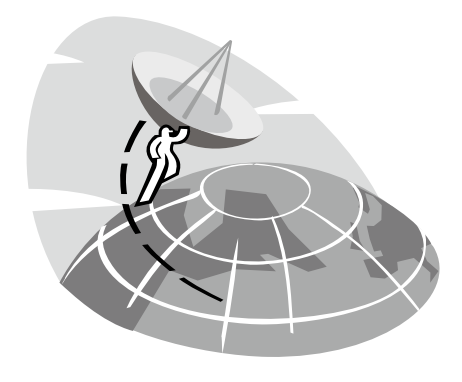

## 부록 B 서비스 센타

본 부록에서는 W251U 노트북의 전세계 서비스 센타의 정보를 제 공해드립니다.

### Taiwan ( Headquarters ) GIGA-BYTE TECHNOLOGY CO., LTD.

주소:중화민국 대만 대북현 신점시 보강로 6호

전화:+886 (2) 8912-4888 팩스:+886 (2) 8912-4004

어떻게 문제를 제기하죠? 기술방면 기가제품 사용상의 문제 비 기술방면 판매 혹은 마케팅에 관한 문제 홈페이지(영어): http://tw.giga-byte.com/ 홈페이지(중국어): http://chinese.giga-byte.com/

### U.S.A. G.B.T. INC.

전화:+1 (626) 854-9338 팩스:+1 (626) 854-9339 홈페이지: http://www.giga-byte.com/

#### Germany G.B.T. TECHNOLOGY TRADING GMBH

전화:+49-40-2533040 (Sales), +49-1803-428468 (Tech.) 팩스: +49-40-25492343 (Sales), +49-1803-428329 (Tech.) 홈페이지: http://www.gigabyte.de/

### Japan NIPPON GIGA-BYTE CORPORATION

전화:+81-3-5791-5438 팩스:+81-3-5791-5439 홈페이지: http://www.gigabyte.co.jp/

#### China G.B.T. TECH. TRADING CO., LTD.

샹하이

전화:+86-21-63410999 팩스:+86-21-63410100 홈페이지: http://www.gigabyte.com.cn/ 광쪼우 전화: +86-20-87540700 팩스: +86-20-87544306 홈페이지: http://www.gigabyte.com.cn/ 베이찡 전화:+86-10-62102838 팩스: +86-10-62102848 홈페이지: http://www.gigabyte.com.cn/ 쳉뚜 전화:+86-28-85236930 팩스: +86-28-85256822 홈페이지:http://www.gigabyte.com.cn/ 우한 전화:+86-27-87851312 팩스: +86-27-87851330 홈페이지: http://www.gigabyte.com.cn/ 씨안 전화:+86-29-85531943 팩스:+86-29-85539821 홈페이지: http://www.gigabyte.com.cn/ 쎈양 전화:+86-24-83992901 팩스:+86-24-83992809 홈페이지: http://www.gigabyte.com.cn/ 찌난 전화:+86-531-86992681 팩스 : +86-531-86951962 홈페이지:: http://www.gigabyte.com.cn/

### U.K. G.B.T. TECH. CO., LTD.

전화:+44-1908-362700 팩스:+44-1908-362709 홈페이지: http://uk.giga-byte.com/

#### Australia GIGABYTE TECHNOLOGY PTY. LTD.

전화: +61 3 85616288 팩스:+61 3 85616노트북 홈페이지: http://www.giga-byte.com.au/

#### Singapore GIGABYTE SINGAPORE PTE. LTD.

홈페이지:http://www.gigabyte.com.sg/

#### The Netherlands GIGA-BYTE TECHNOLOGY B.V.

전화:+31 40 290 2088 팩스:+31 40 290 2089 홈페이지:http://www.giga-byte.nl/

### France GIGABYTE TECHNOLOGY FRANCE S.A.R.L.

주소:47 allee des impressionnistes , immeuble Gauguin-93420 Villepinte (France) 전화:+800 444 22983 (+800 GIGABYTE) 홈페이지: http://www.gigabyte.fr/

Russia Moscow Representative Office Of Giga-Byte Technology Co., Ltd.

홈페이지: http://www.gigabyte.ru/

#### Poland Office of GIGA-BYTE TECHNOLOGY Co., Ltd. in POLAND

홈페이지: http://www.gigabyte.pl/

### Czech Republic Representative Office Of GIGA-BYTE Technology Co., Ltd. in CZECH REPUBLIC

홈페이지: http://www.gigabyte.cz/

### Romania Representative Office Of GIGA-BYTE Technology Co., Ltd. in Romania

홈페이지: http://www.gigabyte.com.ro/

Serbia & Montenegro Representative Office Of GIGA-BYTE Technology Co., Ltd. in SERBIA & MONTENEGRO

홈페이지: http://www.gigabyte.co.yu/